## Integrating Cisco Umbrella Security with Cisco HyperFlex and Cisco UCS Solutions

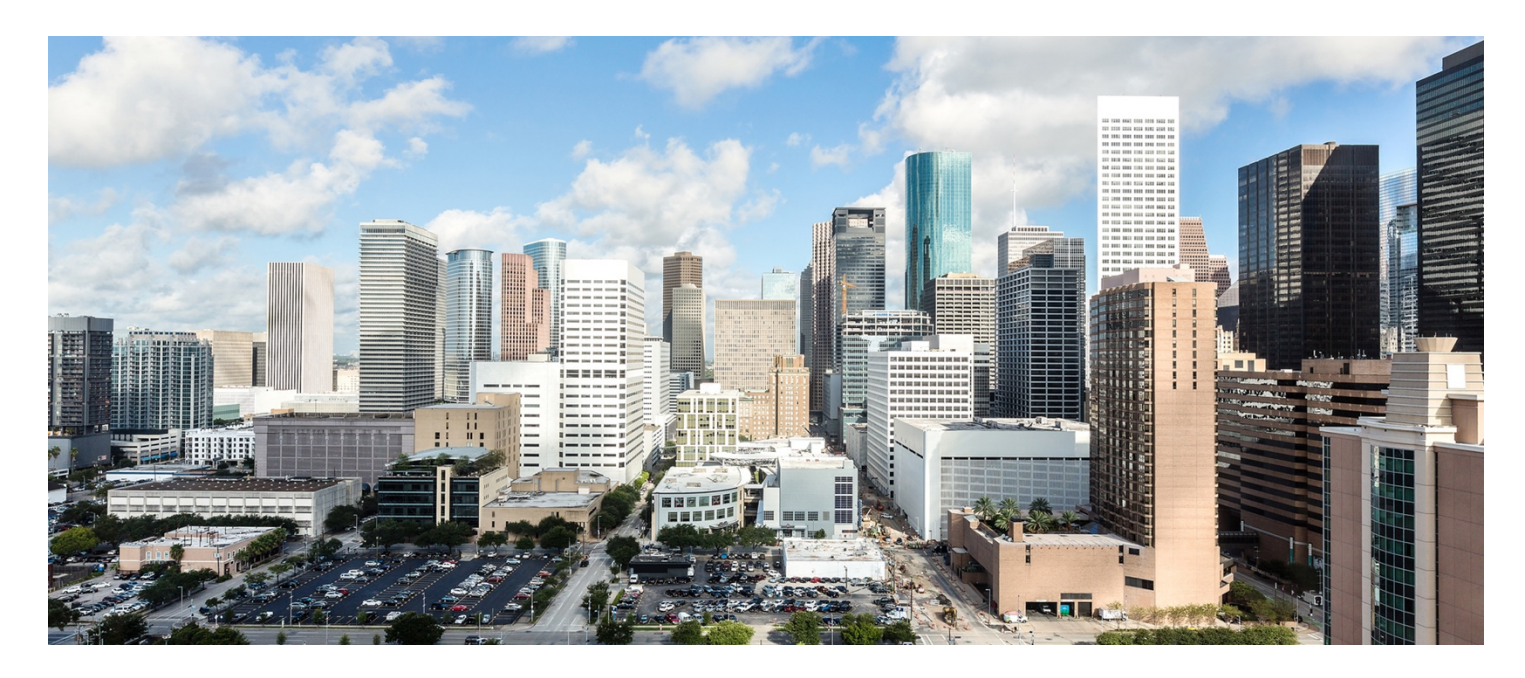

Design and deployment guide for integrating Cisco Umbrella with Cisco HyperFlex and Cisco UCS solutions

Last Updated: August 14, 2018

## **Contents**

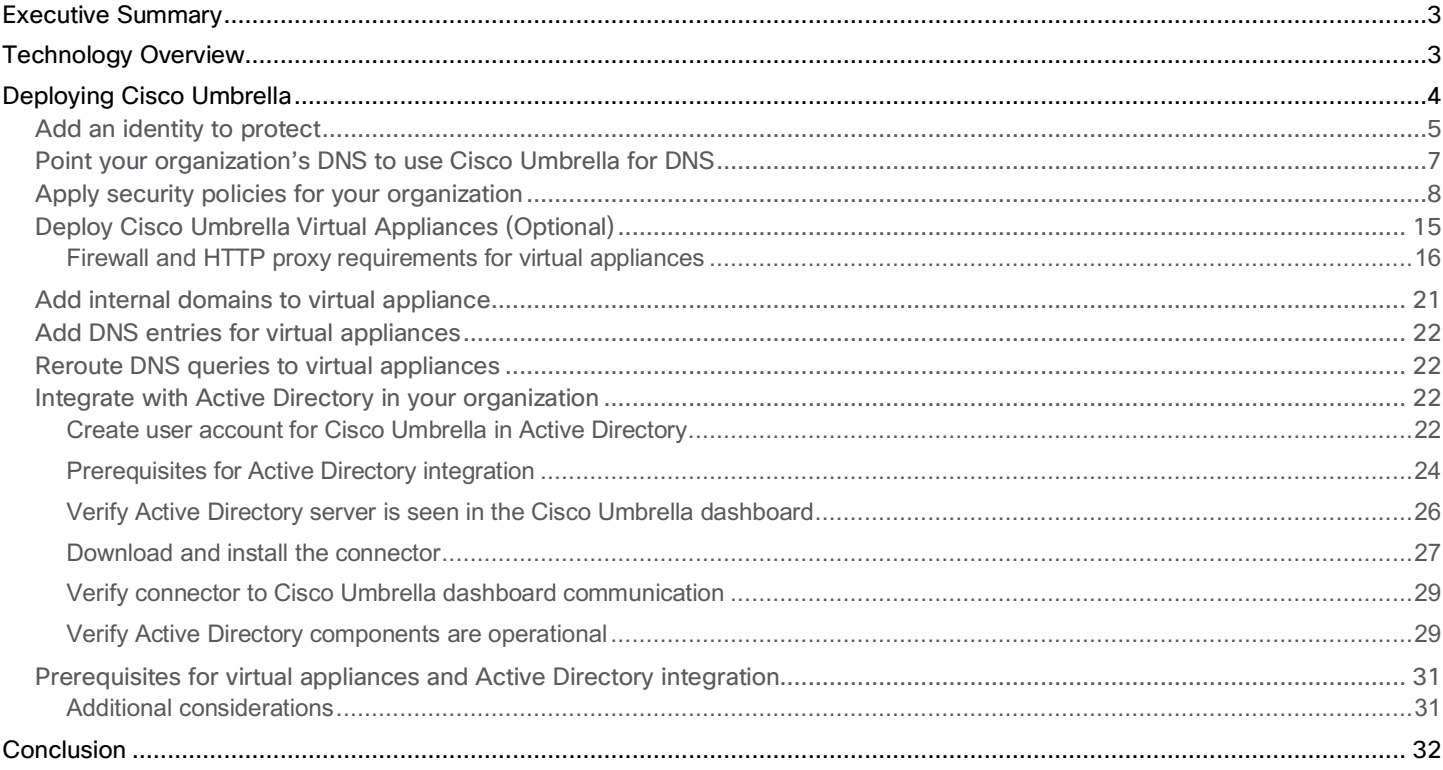

### <span id="page-2-0"></span>**Executive Summary**

Cisco Umbrella™ solution delivers security from the cloud, enabling organizations to connect to the Internet and access Cloud services in a secure manner. Integrating Cisco Umbrella to Cisco HyperFlex™ and Cisco UCS™ solutions enables applications and virtual machines deployed on Cisco UCS and HyperFlex systems to be protected by using Cisco Umbrella servers as Domain Name Servers. Cisco Umbrella based protection can be extended to include end user devices, even when they are outside the organization and connected to external networks.

This document covers the deployment and integration of Cisco Umbrella in a Cisco UCS or Cisco HyperFlex environment. The integration includes the addition of the organization's public networks to Cisco Umbrella for protection, redirecting the organization's Domain Name Servers to point to Cisco Umbrella, deploying Cisco Umbrella Virtual Appliances within the organization to identify the internal, private IP addresses of the Internet data flows and lastly, integrating with the organization's Active Directory (AD) environment for identifying the AD user, group, or computer name of the Internet data flows.

### **Technology Overview**

The Cisco Umbrella™ solution is a cloud-based security solution that serves as the first line of defense against threats from the Internet. Deployed in minutes, Cisco Umbrella can provide security for an organization from the cloud regardless of the user's location or device type. By using a fundamental technology on the Internet, specifically the Domain Name System (DNS), Cisco Umbrella blocks malicious sites before users can access them. Cisco Umbrella stops threats across all ports and protocols, including direct-to-IP connections. To deliver this protection, Cisco Umbrella leverages a global DNS network that includes over 25 data centers worldwide and peers with more than 500 top Internet service providers and content-delivery networks. This global network serves billions of DNS requests daily, enabling Cisco Umbrella to have a global view of Internet traffic through DNS requests. Therefore, Cisco Umbrella delivers a globally scalable platform that can be quickly deployed to protect any number of locations and seamlessly grow with needs of the business.

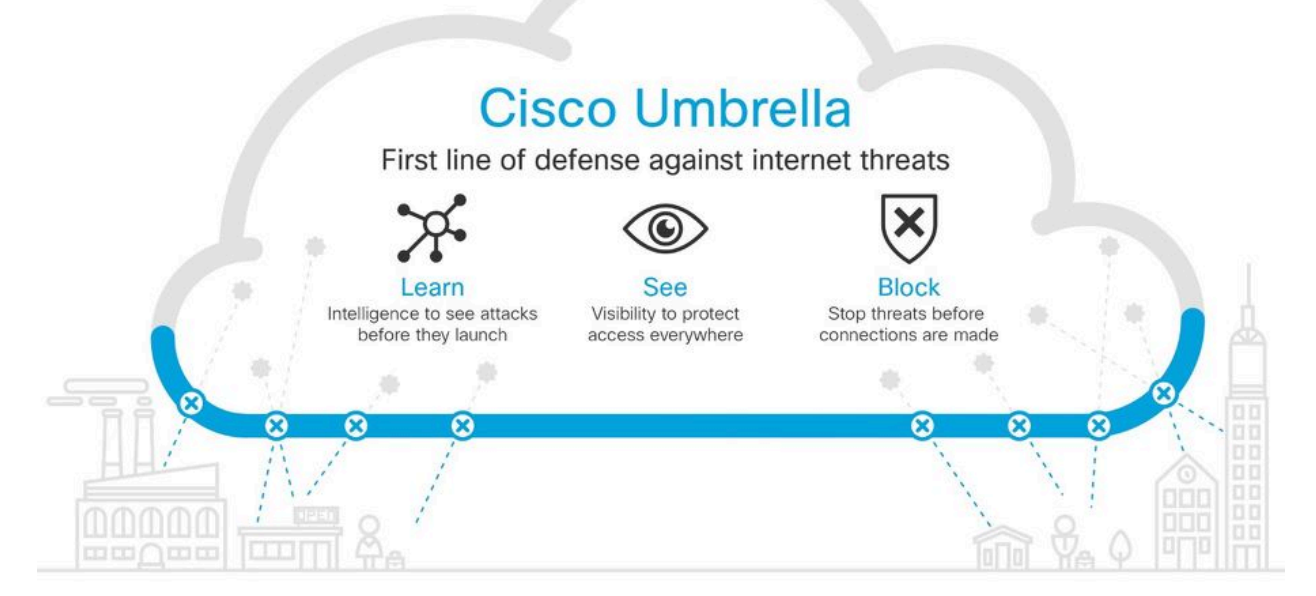

Cisco Umbrella provides security and threat intelligence by using big data and machine learning to analyze Internet activity and data patterns in order to detect anomalies and identify threats. The threats are then correlated to domains, IP addresses, and

<span id="page-3-0"></span>networks across the Internet to identify the malicious sites and block access to them. Individual organizations can have access to this threat intelligence data through the Cisco Umbrella Investigate package.

Cisco Umbrella can also serve as an intelligent proxy, particularly for high-risk domains, by proxying specific requests to these domains for deeper URL and file inspection. If endpoints get infected, Cisco Umbrella can block command and control callbacks from the device to the attack site. Visibility into Internet activity across all devices and ports is available even when the devices are outside the corporate network. Organizations can retain logs of activities indefinitely, including backing up to Amazon S3 using the integration with S3.

Cisco Umbrella can be deployed by an organization in minutes by using a web-based dashboard for setup and management. No hardware or software installs are required; only a simple configuration change to redirect the organization's DNS requests to Cisco Umbrella servers in the cloud. An organization can forward DNS requests to Cisco Umbrella by configuring the DNS servers within the organization to forward to Cisco Umbrella or by adding Cisco Umbrella servers to the list of DNS servers provided by Dynamic Host Configuration Protocol (DHCP).

Customers also have the option of deploying Cisco Umbrella Virtual Appliances (VA) within their organization. The VAs are lightweight DNS forwarders that forward DNS requests to either existing DNS servers within the organization for accessing internal sites and services or to Cisco Umbrella servers in the cloud for accessing sites external to the organization. Deploying virtual appliances within the organization provides visibility into the Internet flows based on the internal private IP addresses of the endpoints. Without this, all internet flows to/from the organization will be identified by the few public IP addresses that the organization uses for communicating on the Internet. Cisco Umbrella also provides Microsoft Active Directory integration that provides AD user-, group- or computer-level identification of the Internet flows and corresponding DNS requests. Virtual Appliances and AD integration also enables the organization to define enforcement policies based on internal IP addresses or Active Directory users and groups.

Cisco Umbrella can also be extended to provide protection and coverage when users are outside the corporate network. This protection is achieved by deploying a lightweight roaming client on the endpoint. The client is integrated into the Cisco AnyConnect<sup>®</sup> VPN client to provide coverage when the endpoint is not on VPN and therefore outside the corporate network. If using Cisco AnyConnect v4.3 or later, a separate client is not required; the integrated roaming security module provides always-on protection simply by enabling the module.

For additional information about the different Cisco Umbrella packages and features, please visit: [https://umbrella.cisco.com/products/packages.](https://umbrella.cisco.com/products/packages) 

### **Deploying Cisco Umbrella**

The high-level steps involved in deploying Cisco Umbrella to monitor and protect your organization is as follows:

- 1. Review the Cisco Umbrella package options and select a package that best suits your organization's needs.
- 2. Obtain a Cisco Umbrella account.
- 3. Log in to your dashboard: [https://umbrella.cisco.com.](https://umbrella.cisco.com)
- 4. Add identities to protect. This step defines the organization's public networks for monitoring and protection.
- 5. Point your corporate DNS servers to IP addresses of Cisco Umbrella servers (208.67.222.222, 208.67.220.220) in the cloud.
- 6. Apply security policies for your organization.
- 7. Deploy Cisco Umbrella Virtual Appliances within your organization for greater visibility and granular policy enforcement (Optional).

<span id="page-4-0"></span>8. Integrate with your organization's Active Directory environment for greater visibility and granular policy enforcement (Optional). After you obtain an account and can log in to the Cisco Umbrella dashboard, complete the following steps to start protecting your organization. For more details about deploying and setting up Cisco Umbrella, refer to the Setup Guide located here.

When you log in for the first time, you should see a dashboard similar to the one that follows. Cisco Umbrella may get periodically updated to support new features and, as a result, the dashboard may also change.

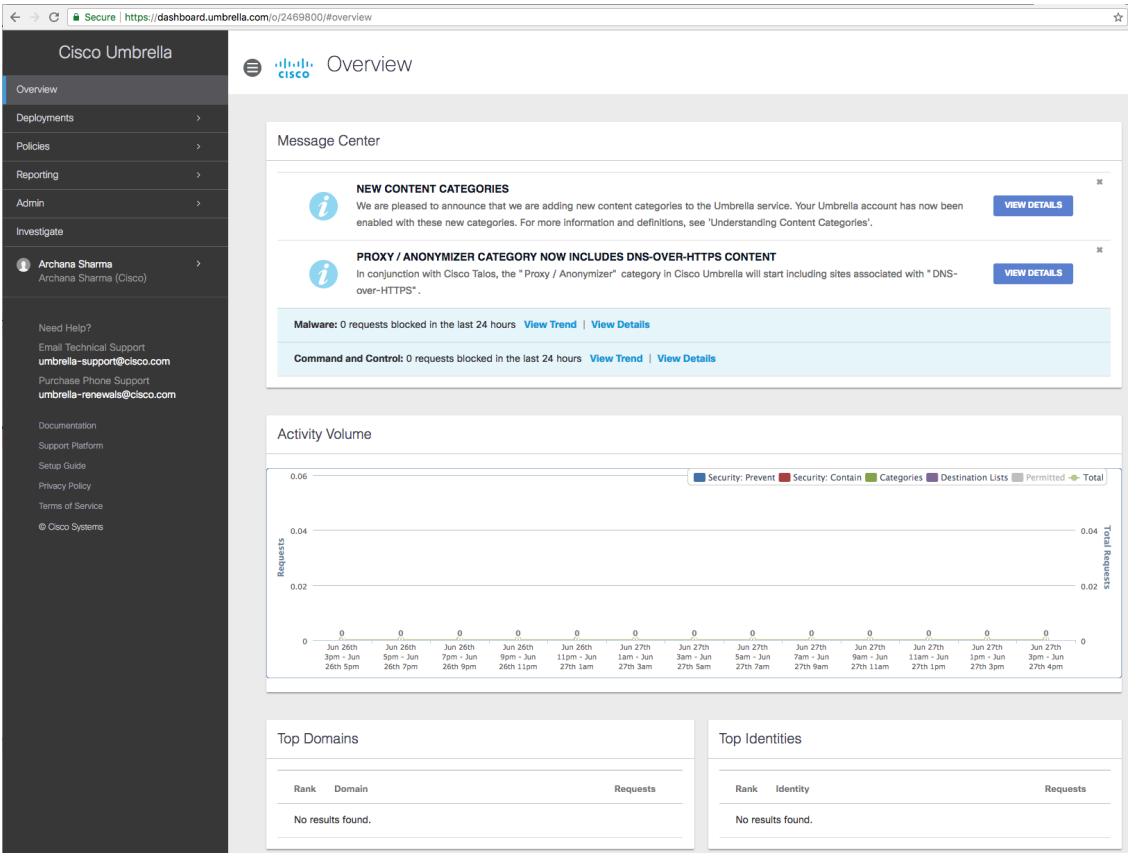

#### **Add an identity to protect**

Cisco Umbrella defines an identity as an entity that needs to be monitored and protected. Identity can be your entire network, a single user in Active Directory, or a single endpoint with Cisco Umbrella roaming client. In this example, the defined identity is the corporation's public IP networks that are used for communicating on the Internet.

- 1. Use a browser to navigate to<https://umbrella.cisco.com> and log in using your Cisco Umbrella account.
- 2. In the left navigation bar, select and expand Deployments.
- 3. Navigate to Deployments > Core Identities > Networks. Note that the public IP address for your organization is identified at the top; it is intentionally hidden by the orange box in this screenshot.

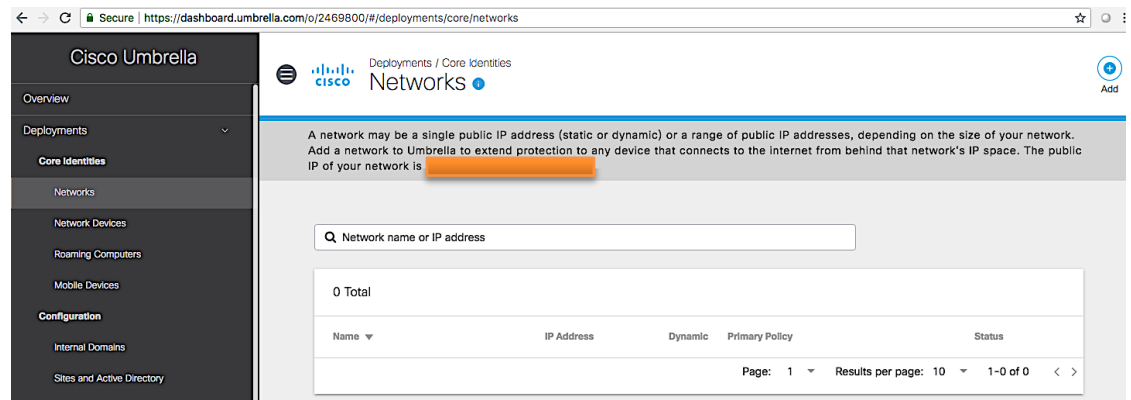

4. Click Add from the top right window pane to add the IP address(s) for your organization. In smaller organizations, the managing Internet service provider (ISP) may dynamically change the public IP address after a period of time; if this can happen, enable the checkbox to indicate this.

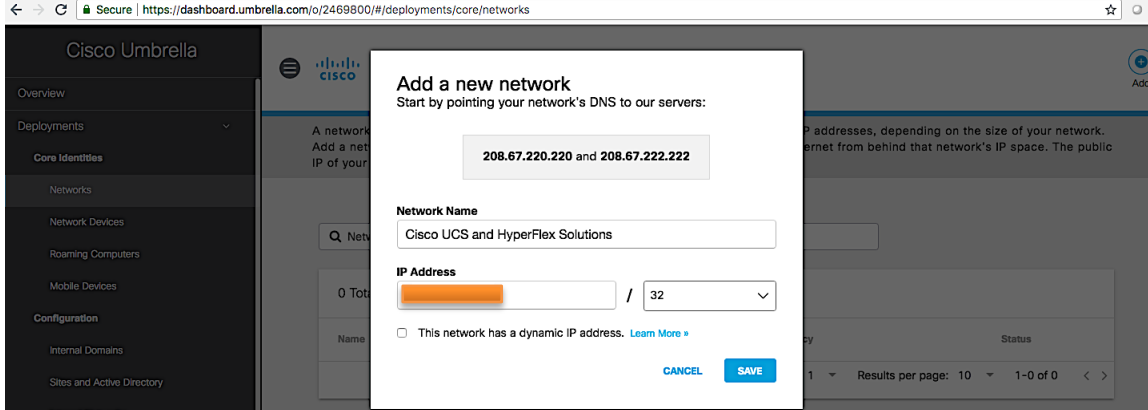

#### 5. Click Save.

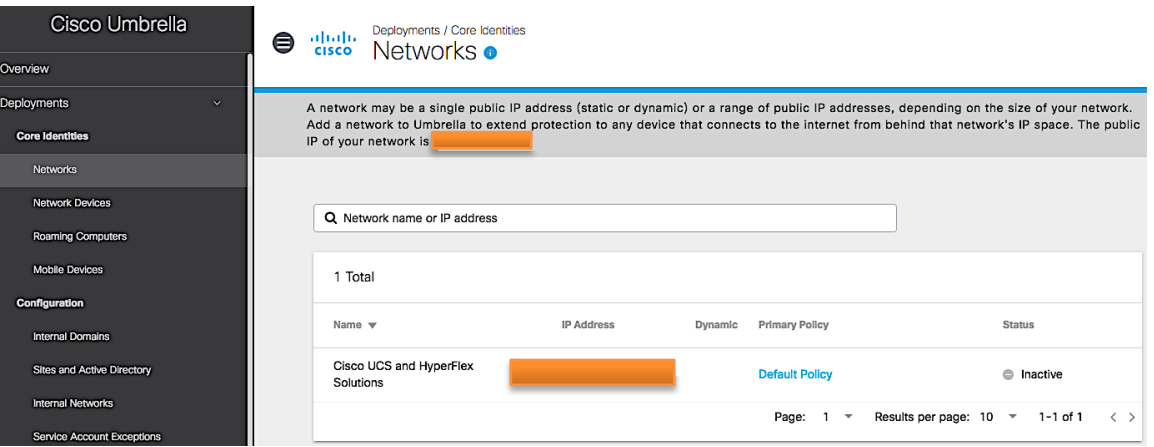

- 6. If no policies have been set up yet, Cisco Umbrella automatically applies the Default Policy, as shown.
- 7. Initially the Status will show up as Inactive and will change to Active after Cisco Umbrella service verifies the information and it receives DNS traffic from the configured network.

<span id="page-6-0"></span>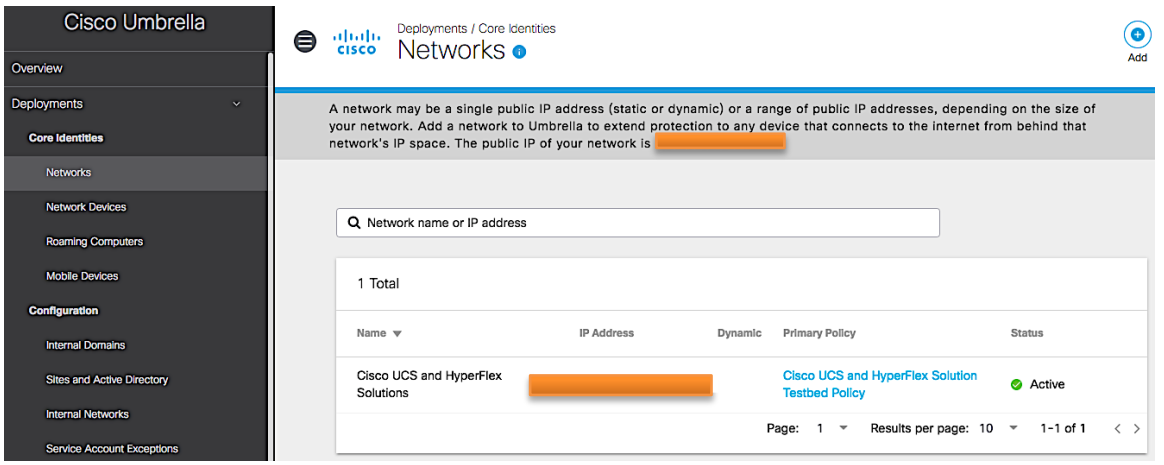

8. Doing the previous steps configures the public IP networks your organization uses; you now need to point your organization's DNS requests to the Cisco Umbrella servers in the cloud in order to start protecting your organization's Internet traffic.

#### **Point your organization's DNS to use Cisco Umbrella for DNS**

To protect your organization using Cisco Umbrella, you must direct DNS servers in your organization to forward DNS requests to Cisco Umbrella servers in the cloud for sites on the Internet.

- 1. Log in to DNS servers in your organization and configure it to use Cisco Umbrella IP addresses (208.67.222.222, 208.67.220.220) for DNS resolution of sites on the Internet.
- 2. If your organization's DNS server is configured to forward DNS requests to Cisco Umbrella servers, you can verify your network is being protected by navigating to: https://examplemalwaredomain.com.

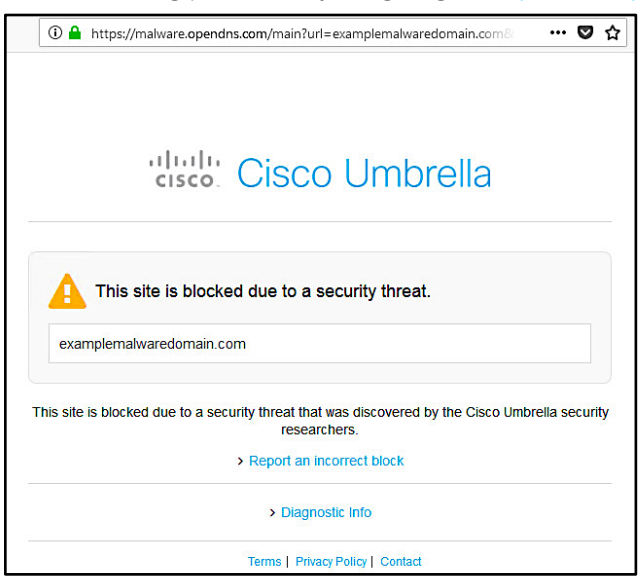

3. If an endpoint device is configured directly or via DHCP to use Cisco Umbrella servers (instead of internal DNS servers that forward to Cisco Umbrella), confirm that the endpoint is using Cisco Umbrella security for DNS by executing nslookup from a terminal or command prompt window. For example, *nslookup cisco.com*. Note that you may need to restart your client for it to get and use the new DNS servers.

#### <span id="page-7-0"></span>**Apply security policies for your organization**

To configure security policies that Cisco Umbrella security will use to protect your organization, complete the following steps:

- 1. Use a browser to navigate to<https://umbrella.cisco.com> and log in using your Cisco Umbrella account.
- 2. In the left navigation bar, select and expand Policies.
- 3. Navigate to Policies > Management > All Policies. Note that you have one Default Policy.

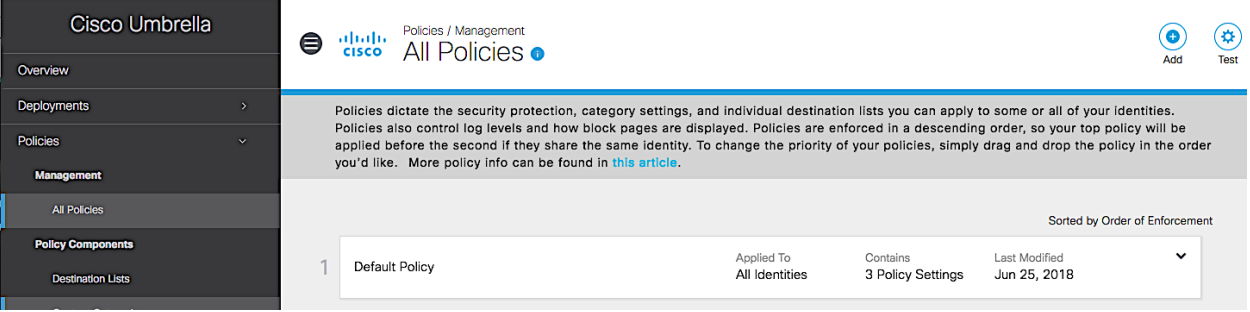

4. Click Add from the top right to add a new policy. Select the Identities to which to apply the policy. Select the radio button for Networks to apply it to your organization's public network that was configured in an earlier step. Click Next.

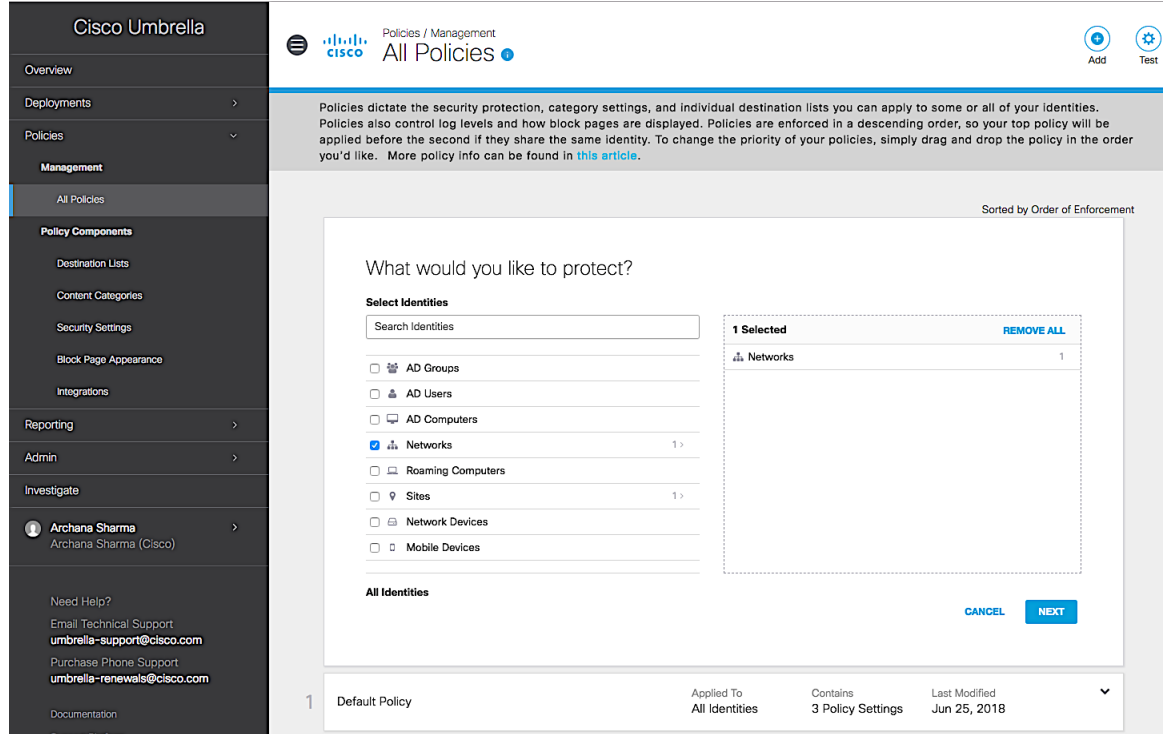

5. Specify the policies to apply. Click Next.

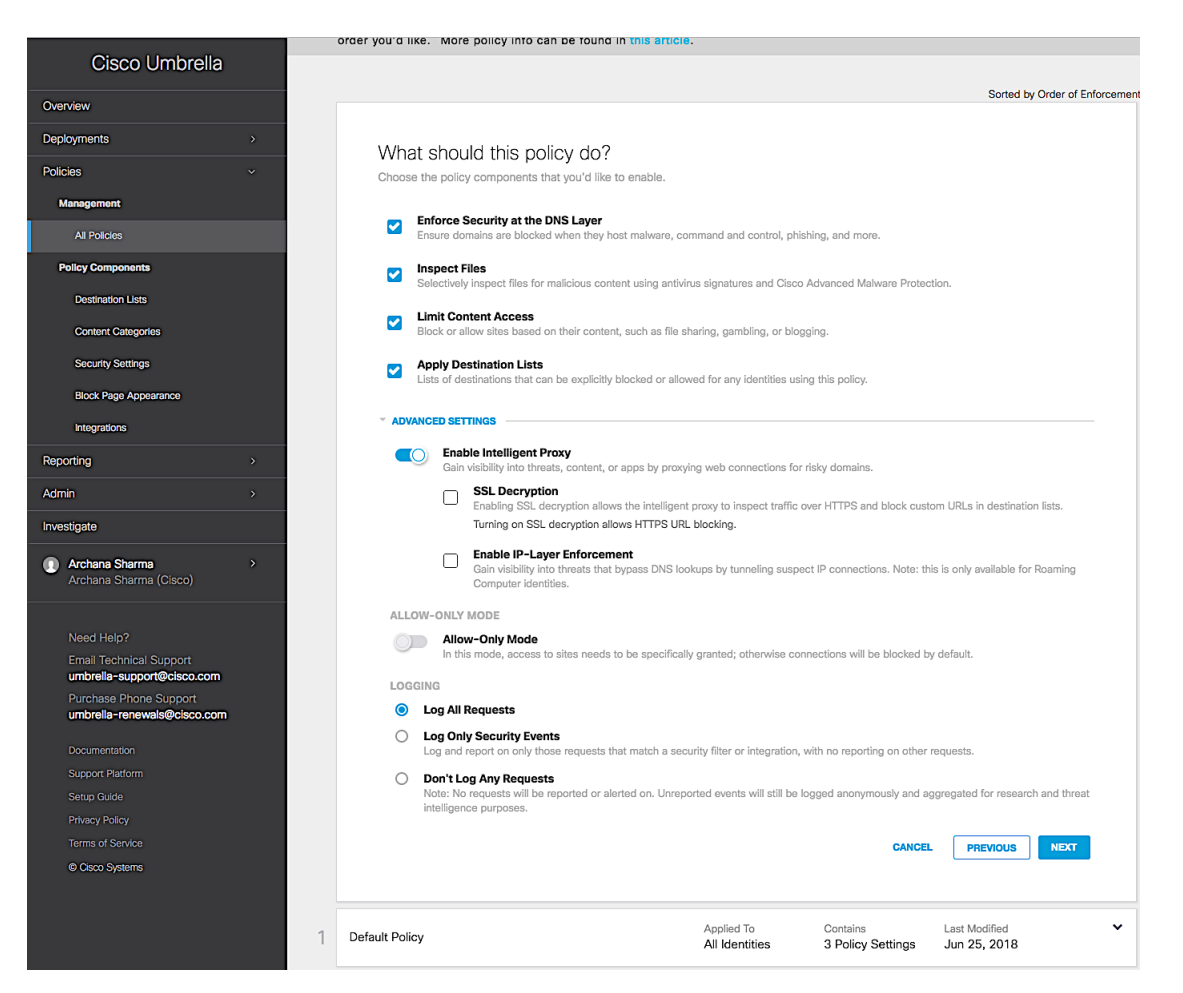

6. Specify Security Settings. You can use either the Default settings or create a New Setting by clicking the down arrow next to Default Settings.

a. For a New Settings Profile, you can either create everything from the beginning or use the Default Settings as a starting point.

b. Click EDIT next to CATEGORIES TO BLOCK to edit the Security Settings. Click Save and then click Next to proceed.

### ahah CISCO

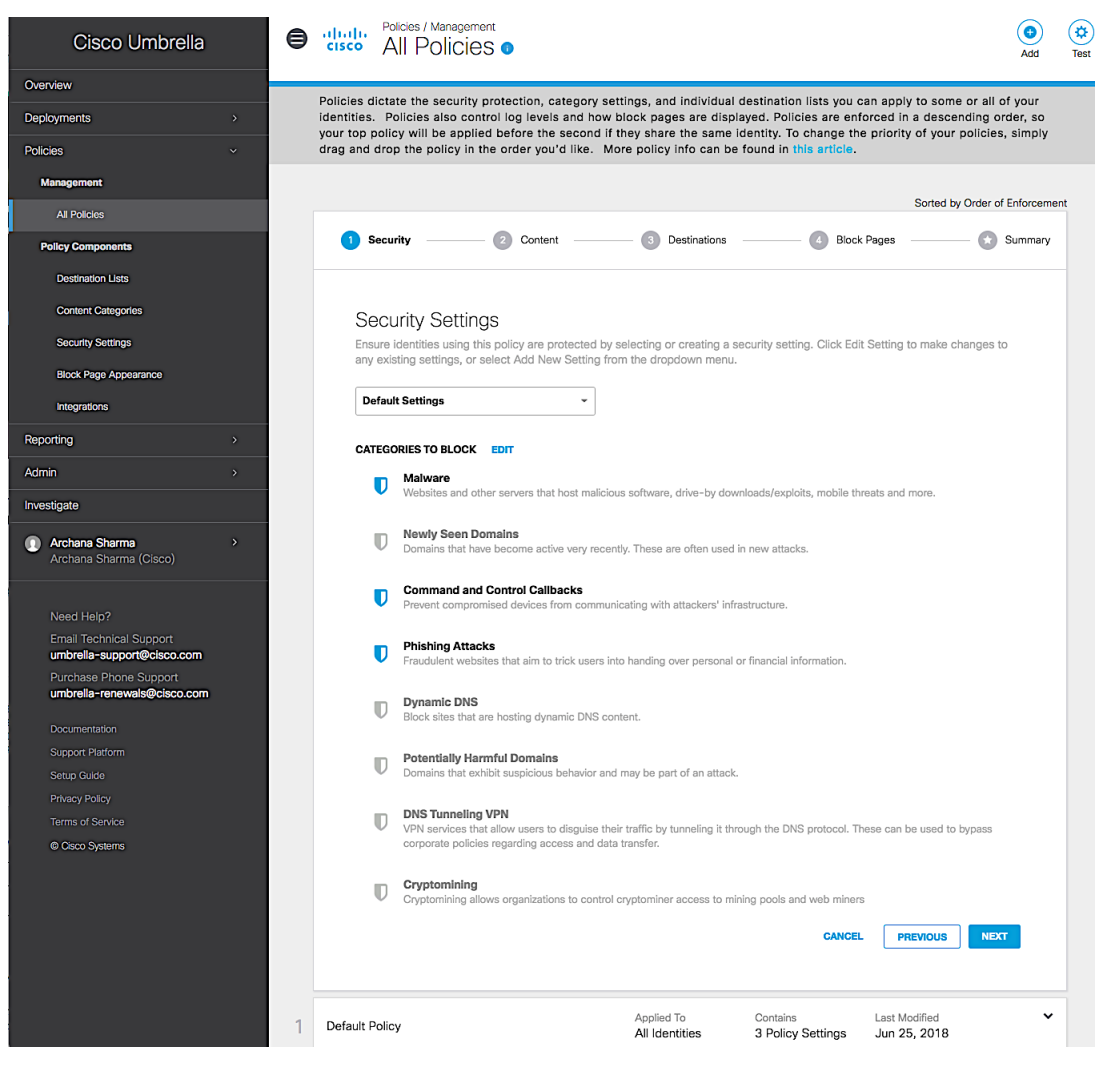

7. Specify the Limit Content Access settings. Click Next.

# ahah.<br>Cisco

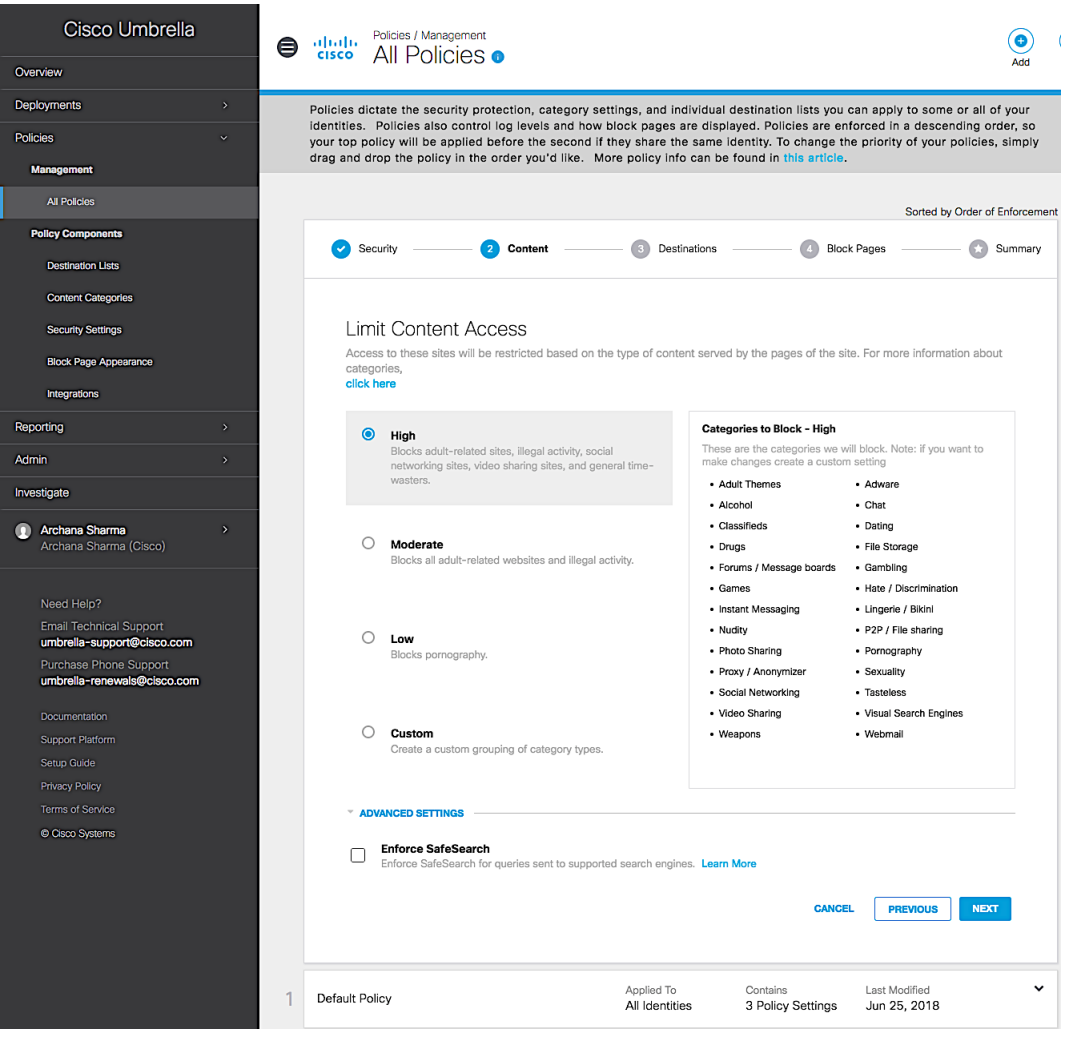

8. Specify the settings for Apply Destination Lists. Create Allow or Block Lists either by adding to the two default Global Lists or by creating a new list by clicking on Add New List. Click Next.

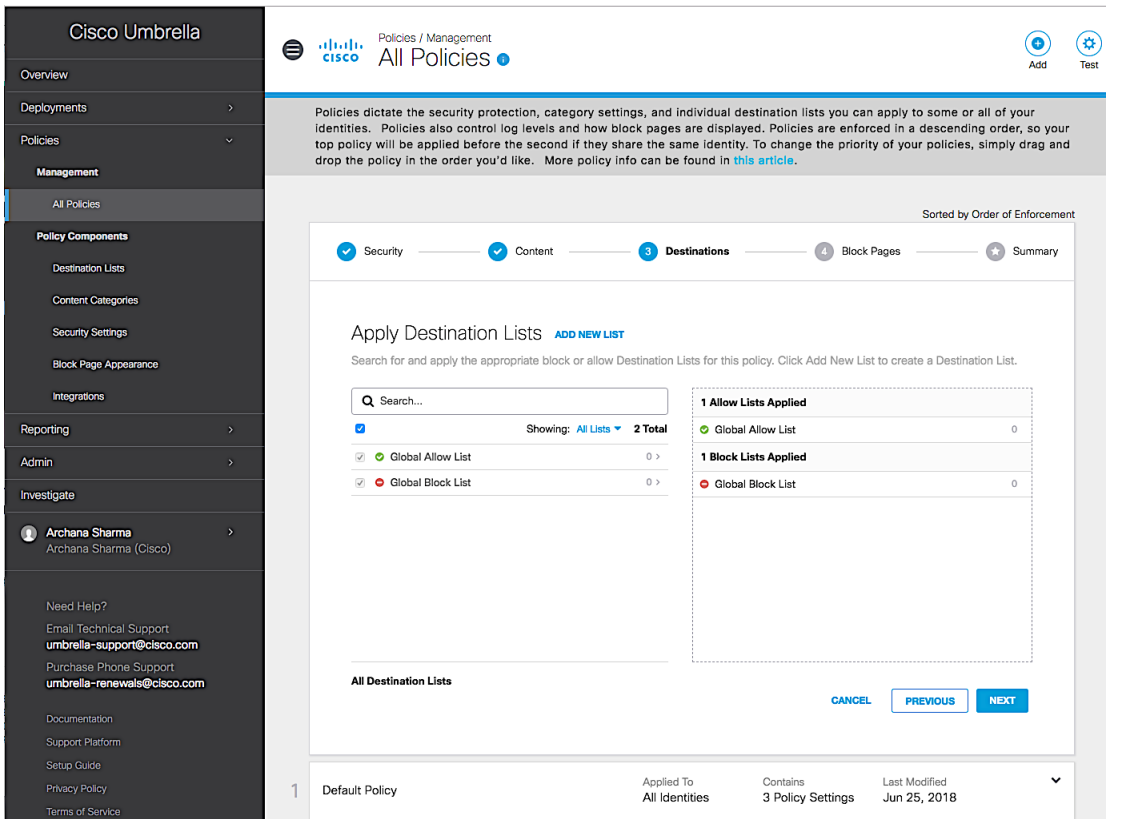

9. Specify the settings for Set Block Page Settings. You have an option to customize the page that your users see when they are blocked or use the default page. Click Next.

## $\frac{d\ln\ln}{d}$

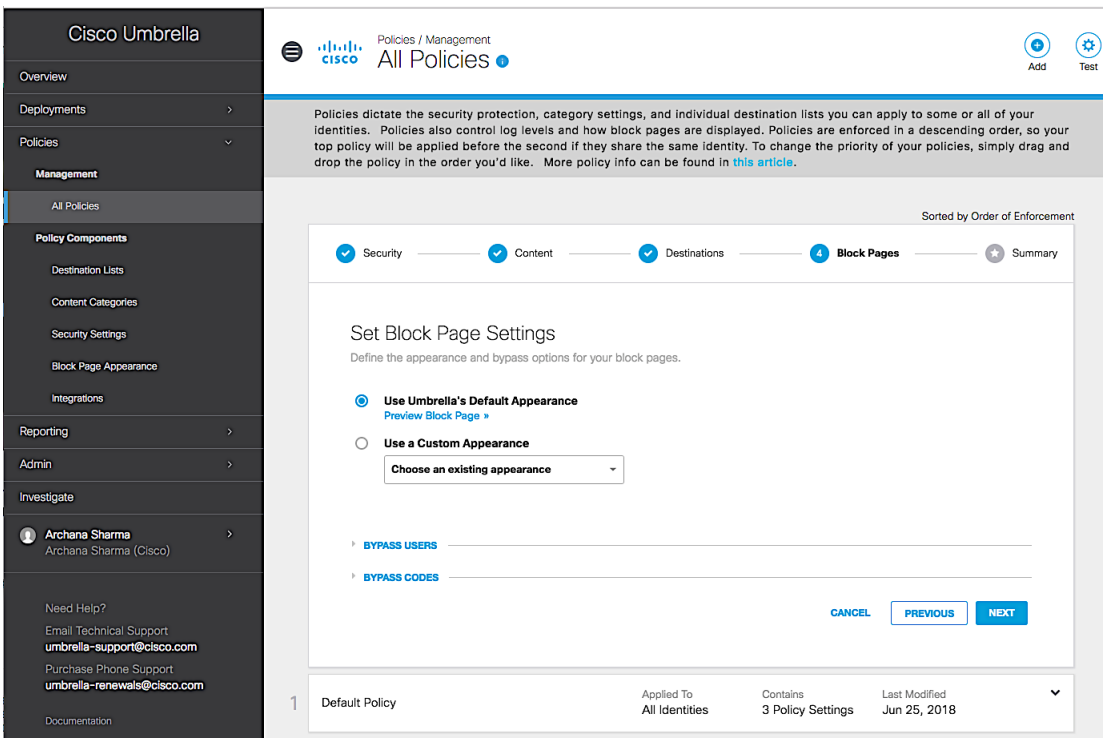

10. Review Policies and specify a Policy Name. Click Save.

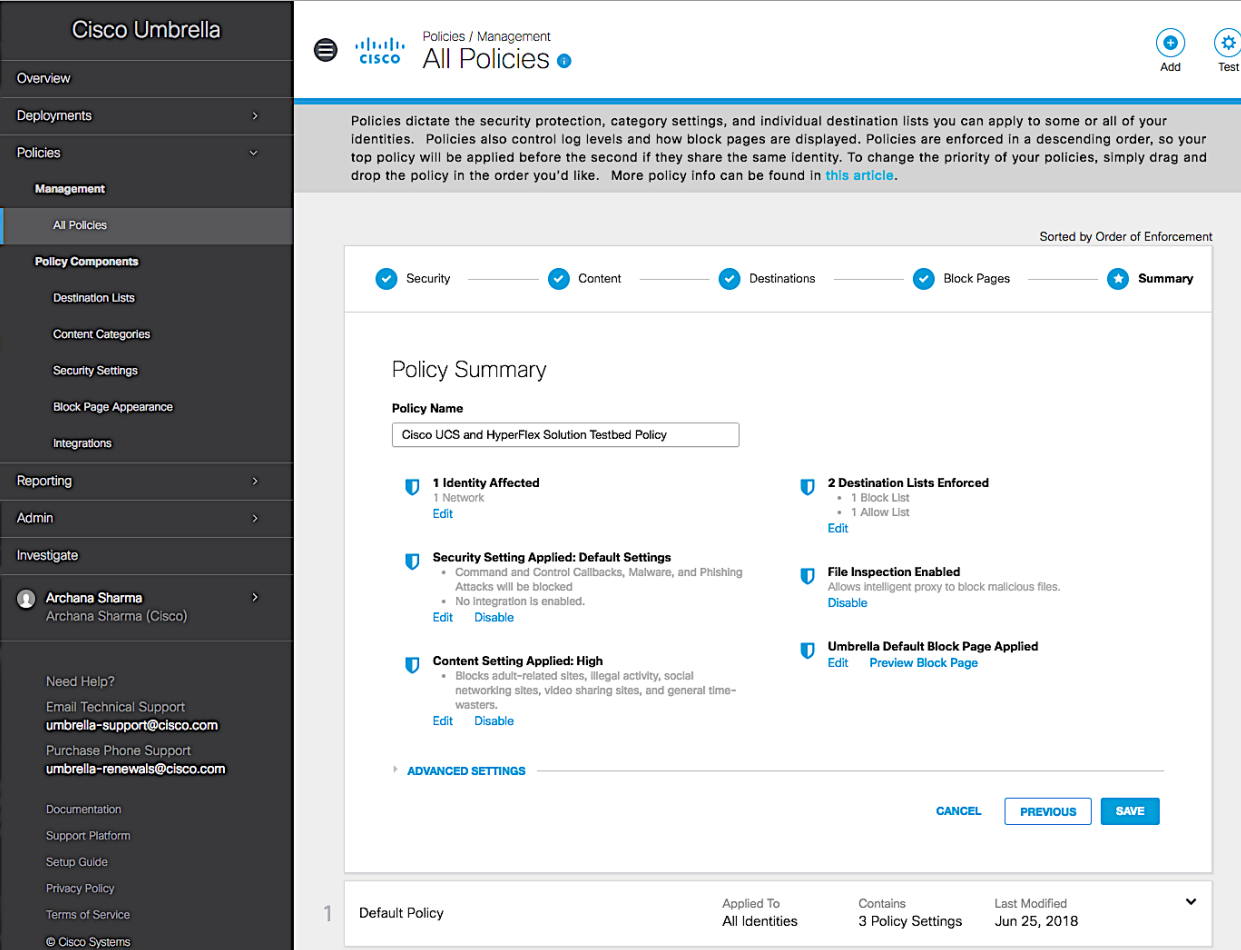

11. You should now see two policies.

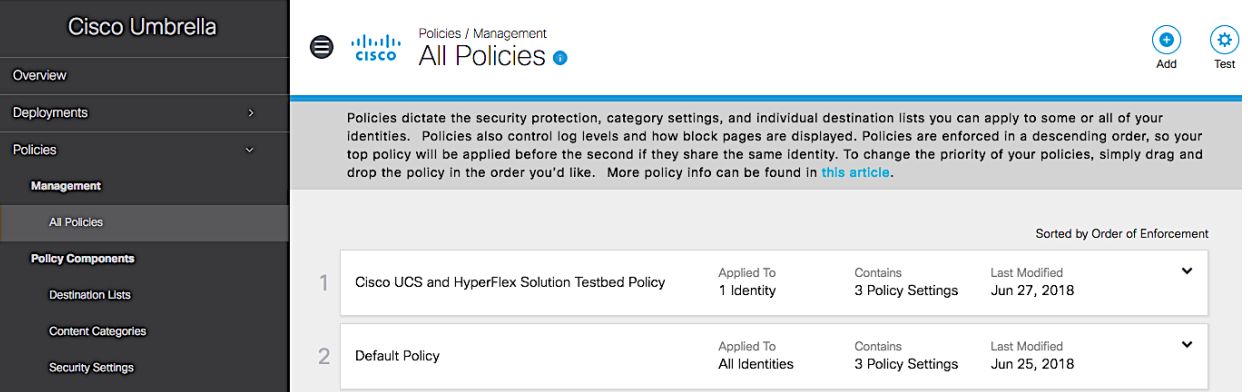

12. Verify that this policy is now applied per the Identity selected during policy configuration. In this case, it is the previously configured public IP network for your organization. Verify by navigating to Deployments > Core Identities > Networks. The policy should be the newly configured policy rather than the Default Policy.

#### <span id="page-14-0"></span>**Deploy Cisco Umbrella Virtual Appliances (Optional)**

Cisco Umbrella Virtual Machines are lightweight virtual machines that can be deployed in an organization's internal network to gain visibility and granularity in the identity information associated with the DNS traffic that the organization sends to Cisco Umbrella servers. Typically when an organization forwards DNS traffic to Cisco Umbrella, the traffic is sourced from the one of the public IP addresses it owns. An organization typically has a few public IP addresses that it uses for all traffic to and from the Internet and since Cisco Umbrella is located in the cloud, it only sees the public IP addresses and as a result, all traffic appears to be sourced from one of the public IP addresses, as shown in the following screenshot. In this case, all traffic appears to be from a single public IP address that was configured as the identity in the initial step.

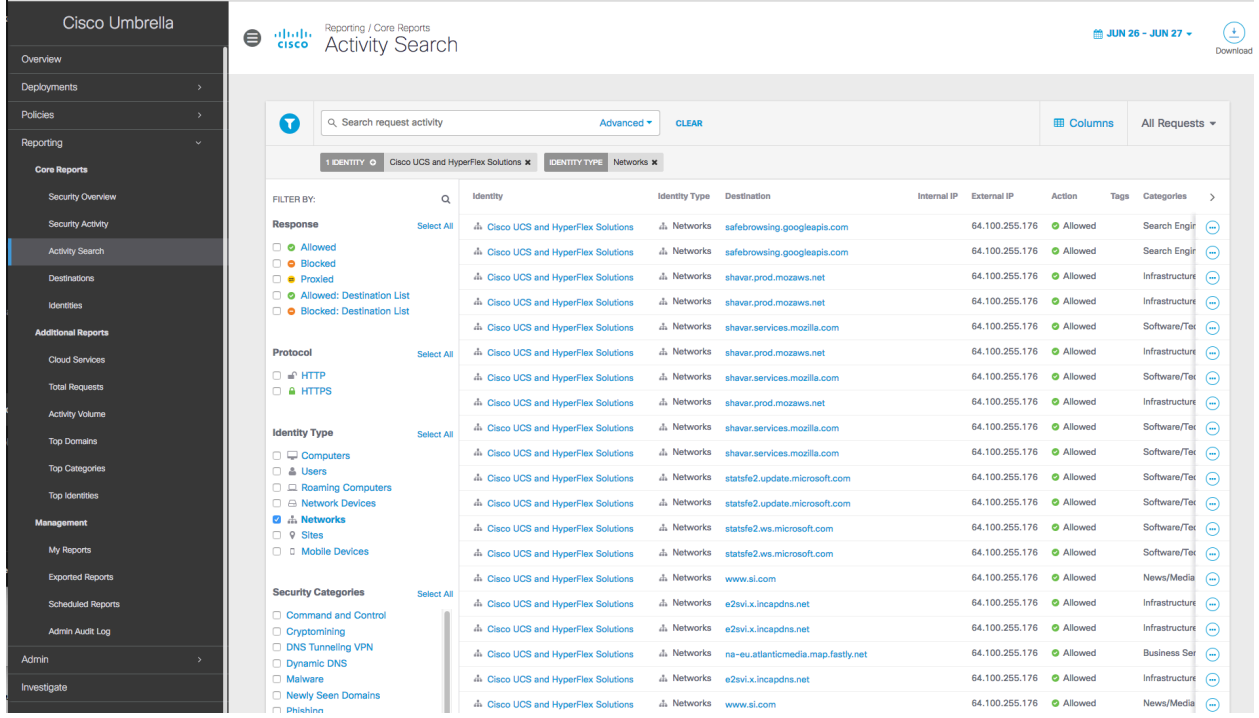

In order to gain more visibility into the source of the DNS traffic, specifically the internal or private IP address of the devices sourcing this traffic, you can deploy virtual appliances as DNS forwarders that will record and forward this information to the Cisco Umbrella servers. The internal IP addresses will now be available to enforce security policies; they will also be available in the usage and activity reports available on Cisco Umbrella dashboard. The data sent from the virtual appliances to Cisco Umbrella will be authenticated and encrypted.

Cisco Umbrella Virtual Appliances when deployed in an organization's internal network operate as conditional DNS forwarders that forward Internet DNS queries to Cisco Umbrella in the cloud and local DNS queries to internal DNS servers within the organization. Virtual appliances do not cache DNS records, they merely forward the requests for resolution. A single virtual appliance can handle millions of DNS requests per day and up to 500 DNS queries per second using the minimum specifications for the virtual machine.

Note that after a virtual appliance is deployed all DNS queries should be directed to the virtual appliance for visibility and granular policy administration. Also, the local DNS servers should not point to the virtual appliances to avoid creating loops during the DNS query process.

Deploying virtual appliances is optional, but if deployed, Cisco Umbrella requires two virtual appliances for high availability. The two virtual machines from a virtualization standpoint should be deployed on different servers or in a high-availability cluster if possible.

#### <span id="page-15-0"></span>Firewall and HTTP proxy requirements for virtual appliances

Refer to the Firewall and HTTP Proxy requirements in the section "Pre-Requisites for Virtual Appliances and Active Directory Integration."

Complete the following steps to deploy a Cisco Umbrella Virtual Appliance in a VMware vSphere environment.

- 1. Use a browser to navigate to<https://umbrella.cisco.com> and log in using your Cisco Umbrella account.
- 2. In the left navigation bar, select and expand Deployments.
- 3. Navigate to Deployments > Configuration > Sites and Active Directory.

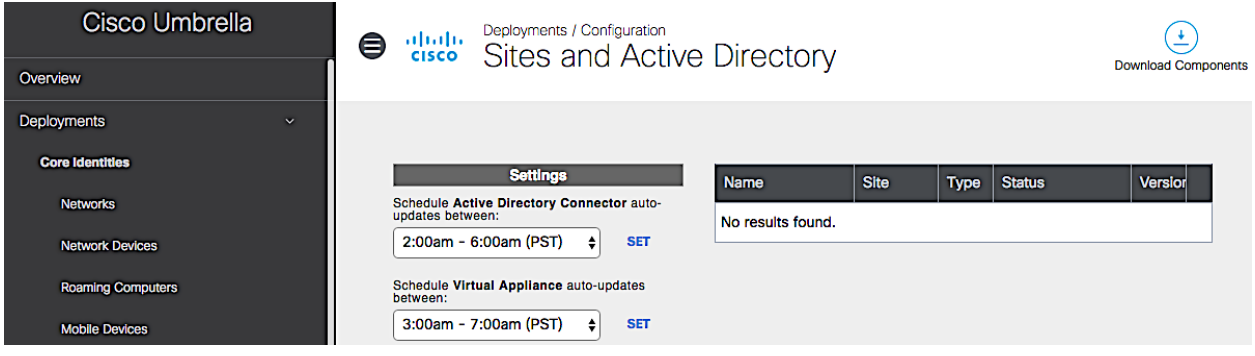

- 4. Click Download Components from the top right side of the window.
- 5. Click Download next to VA for VMware ESXi4.1 Update2 or newer.

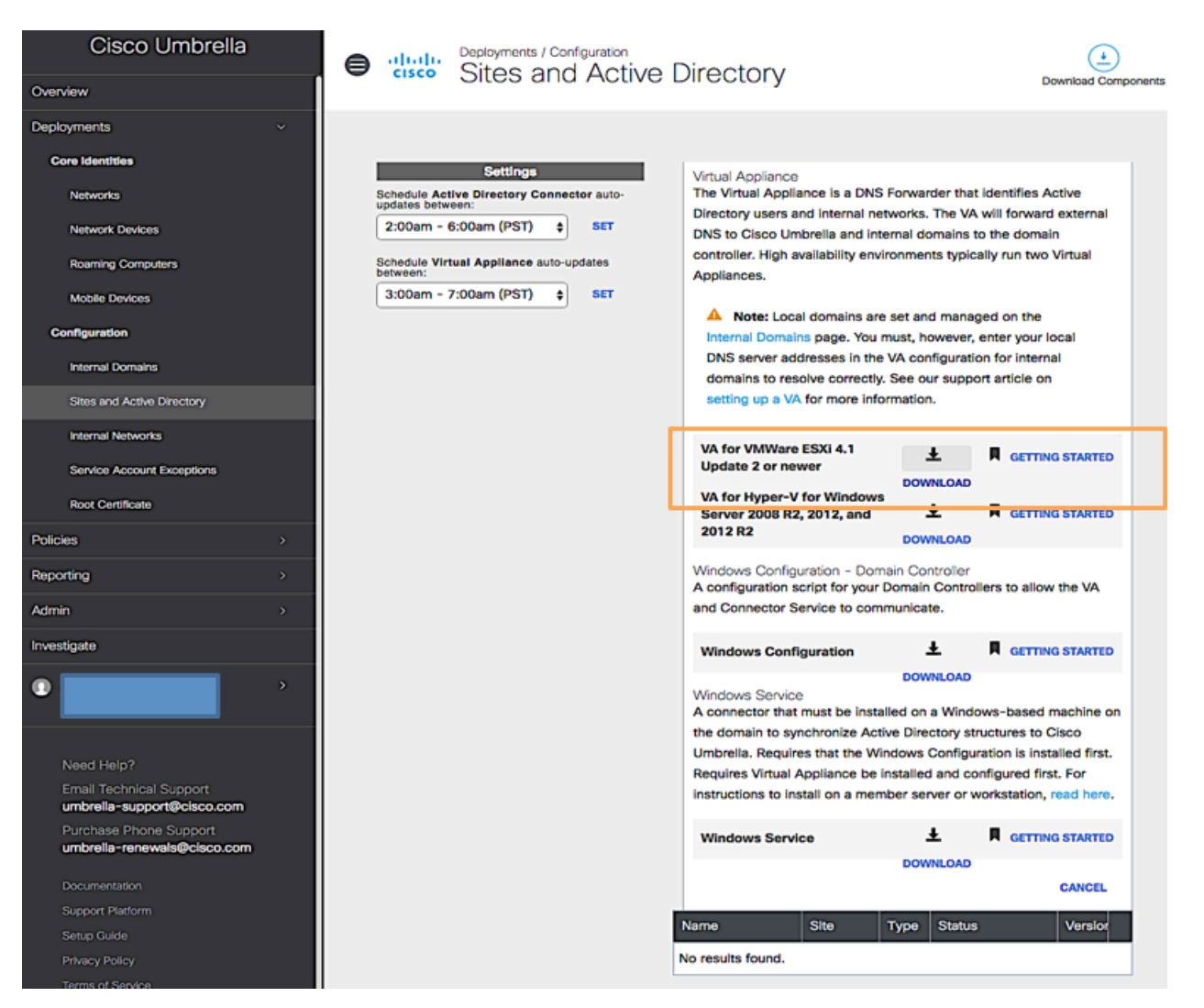

- 6. Specify a location to download to; it should be accessible from the VMware vCenter; if not, move it to make it accessible.
- 7. Log in to VMware vCenter to deploy the virtual appliance virtual machine.
- 8. Navigate to the vCenter Datacenter and Cluster where the virtual machine will be deployed. Right click and select Deploy OVF Template.... If using the VMware vSphere Client rather than the web client, go to File > Deploy OVF Template....
- 9. Step through the Deployment wizard and select the previously downloaded OVF template for Source. Specify a Name and Location for the virtual appliance. Select Storage and use Thin Provisioning for Disk Format. Under Network Mapping, use the drop-down arrow in the Destination Networks column to select the network to connect the virtual appliance to. Review the settings as shown in the following screenshot, select Power on after Deployment, and click Finish to deploy the virtual machine.

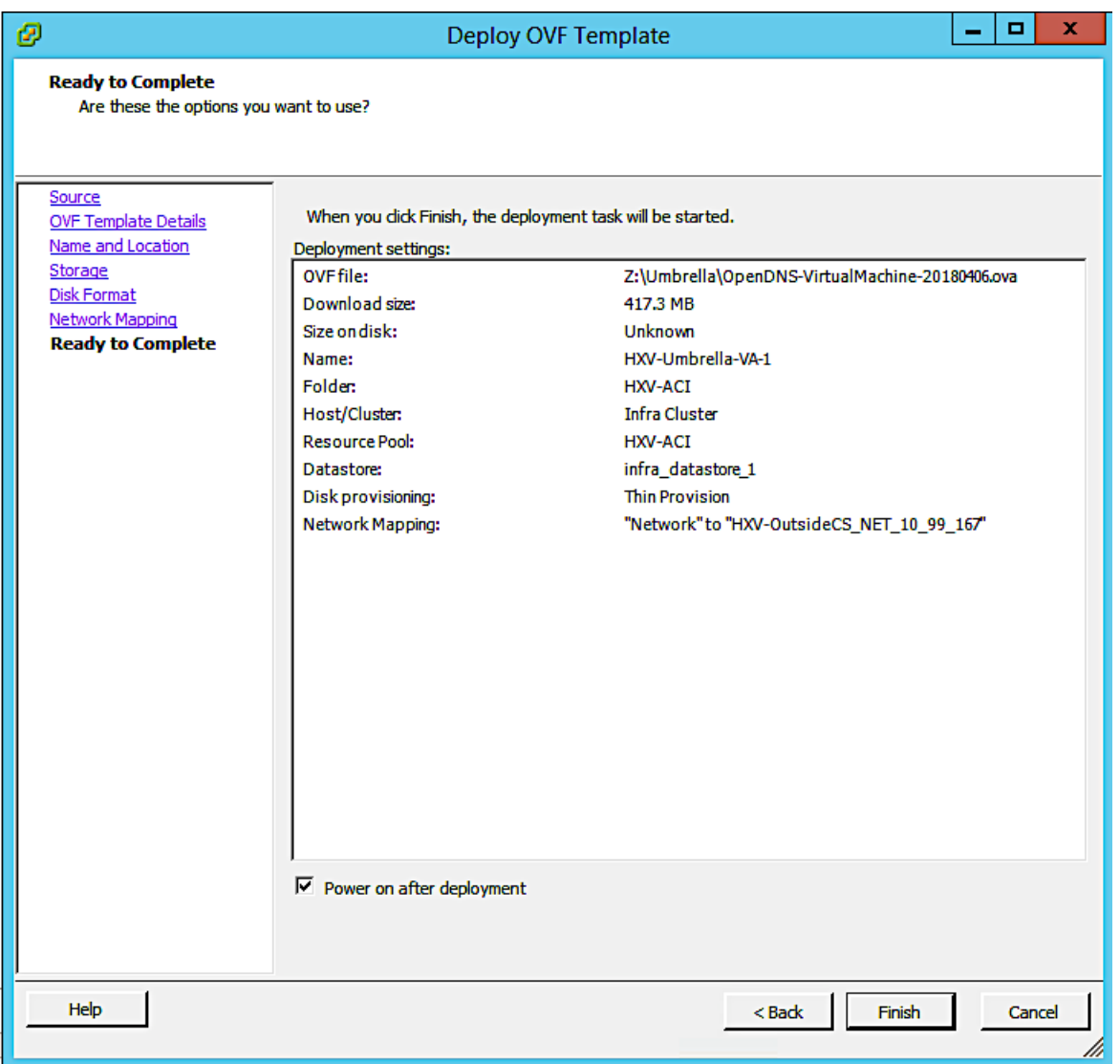

10. Repeat the previous steps to deploy a second virtual appliance.

11. Power-on both virtual machines. Access the console of both virtual machines. You should see a menu similar to the following:

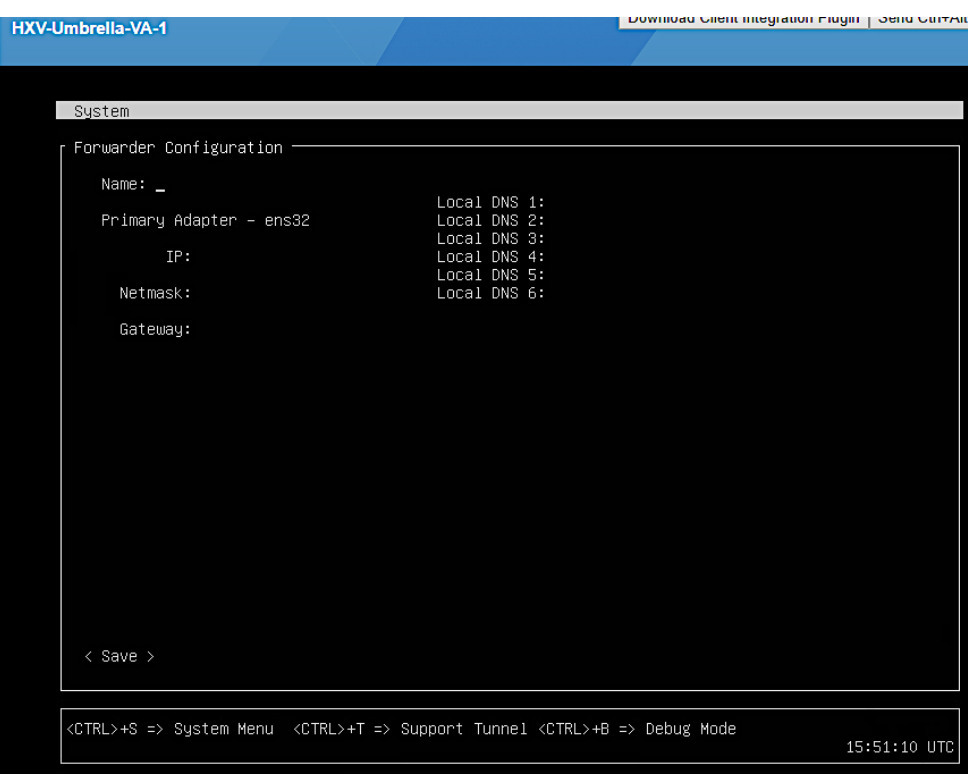

- 12. Enter the following sets of information. Use the Tab key to move between fields. The values used in this setup are shown in the screenshot that follows.
	- a. Enter the host name, IP address, mask, and gateway IP.
	- b. Specify the IP address of local DNS servers.

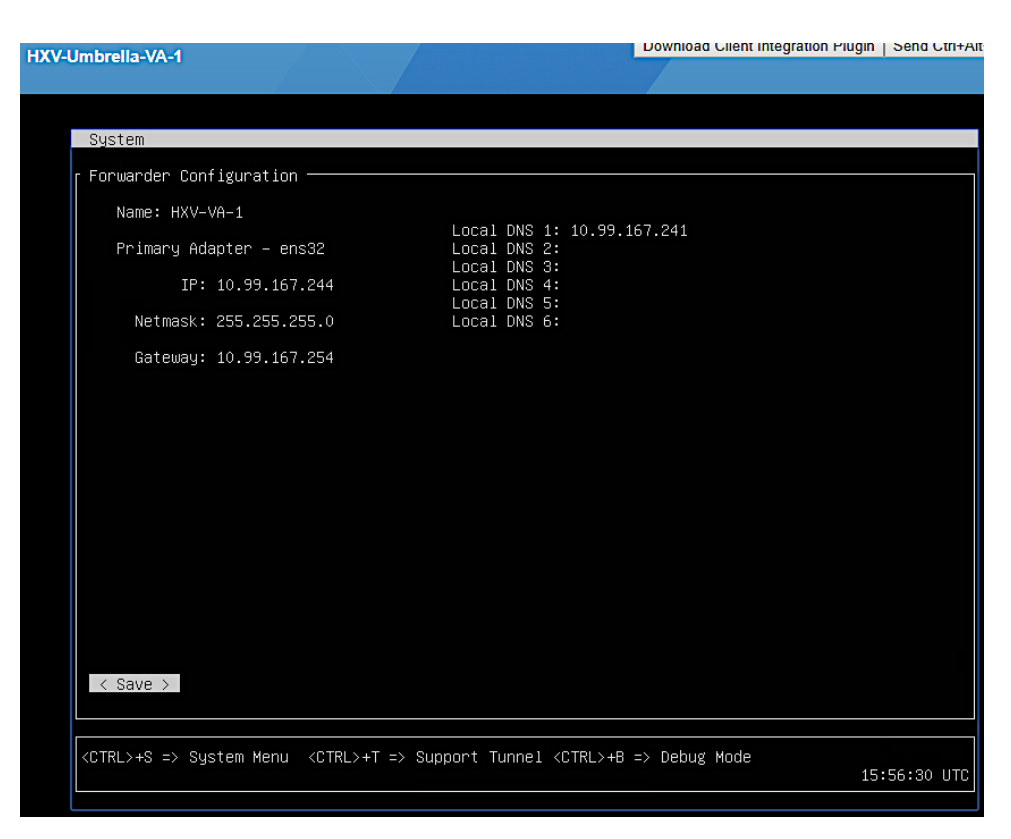

- 13. When complete, use the Tab key to navigate to Save at the bottom of the window. Press Enter/Return.
- 14. When the tests complete successfully (it may take up to a minute), navigate back to the Cisco Umbrella dashboard.
- 15. Navigate to Deployments > Configuration > Sites and Active Directory. You should now see both virtual appliances listed. Note that the radio button in the Status column will go from red to yellow to green after a few minutes. You can adjust the auto-updates for virtual appliances here as needed.

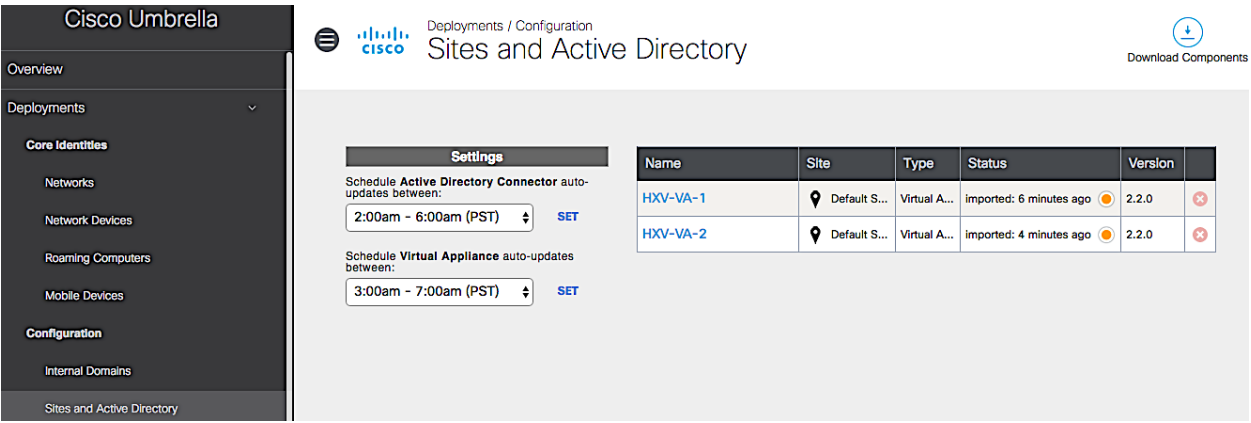

#### <span id="page-20-0"></span>**Add internal domains to virtual appliance**

As stated earlier, virtual appliances forward DNS queries for Internet sites to Cisco Umbrella and forward internal DNS queries to local DNS forwarders. To enable forwarding to local DNS servers, the virtual appliance must know the domains and sub-domains within the organization. To define the internal domain names in the appliance, complete the following steps:

- 1. Collect the domain names that are defined in the Forward Lookup Zones of your existing, internal DNS servers: these are the local domains.
- 2. Navigate to your Cisco Umbrella dashboard; use a browser to navigate to<https://umbrella.cisco.com> and log in using your Cisco Umbrella account.
- 3. In the left navigation bar, select and expand Deployments.
- 4. Navigate to Deployments > Configuration > Internal Domains. The RFIC-1919 and all \*.local domains are already prepopulated.

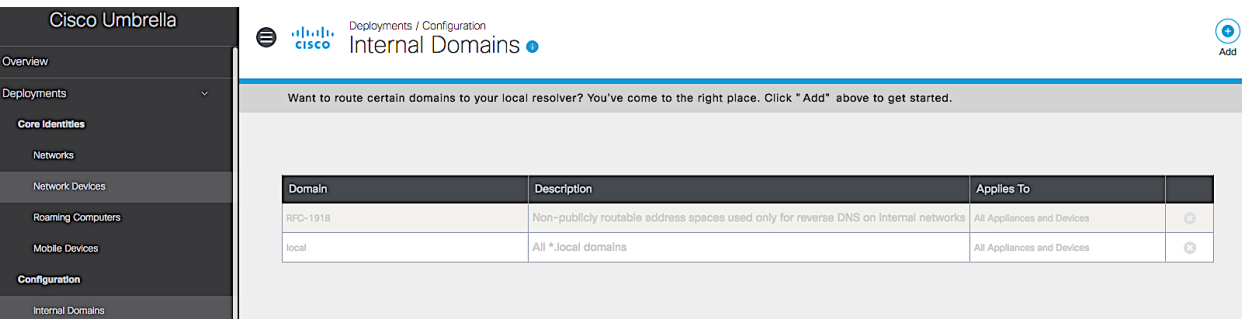

5. Click Add from the top right side of the window to add the local domains defined in the Forward Lookup Zones of your DNS server.

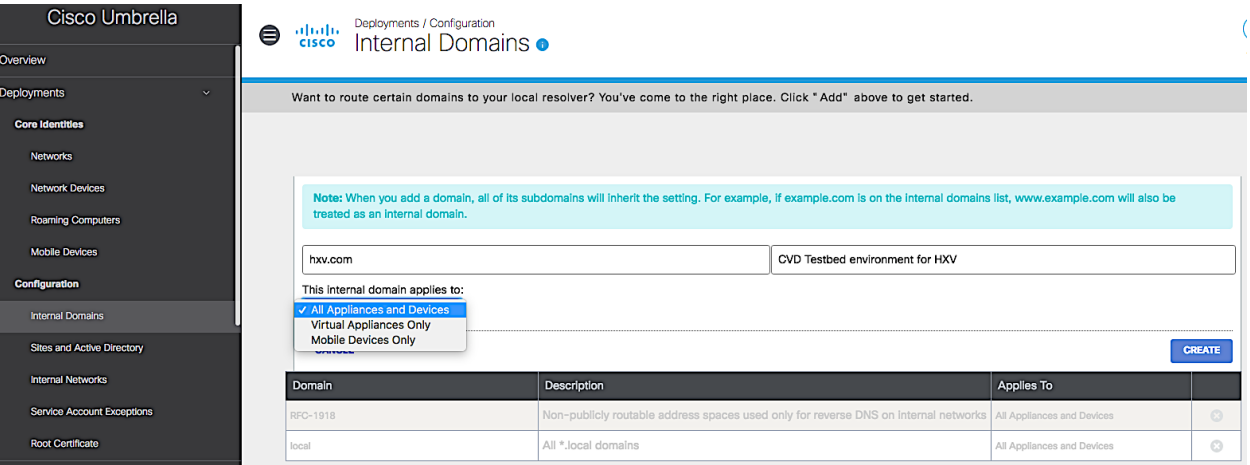

- 6. Select whether the Internal Domain applies to all devices or just to Virtual Appliances Only or Mobile Devices Only. In this case, it is left at the default option: All Appliances and Devices.
- 7. Click Create. You should now see the local domains listed: in this setup only one local domain is present.

<span id="page-21-0"></span>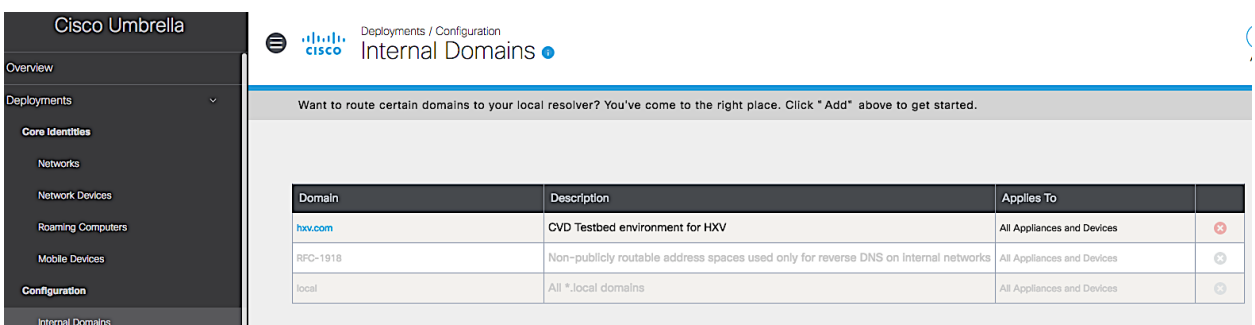

8. Repeat the previous steps to add all internal domains from your local DNS server.

#### **Add DNS entries for virtual appliances**

To identify (for example, in logs) and access virtual appliances using host names, add DNS entries for the two virtual appliances in your local DNS servers.

#### **Reroute DNS queries to virtual appliances**

All devices and endpoints using DNS should use Cisco Umbrella virtual appliances as their DNS servers once they are in place. This can be done either by manual configuration or through DHCP.

#### **Integrate with Active Directory in your organization**

Active Directory (AD) integration extends the visibility provided by Cisco Umbrella virtual appliances to include AD user, group, or computer name information. This integration enables the organization to enforce and report based on AD users, computers, and groups. AD integration requires Virtual Appliances and a Connector that runs on each AD environment within the organization.

The design requirements and constraints for integrating with Active Directory are summarized below:

- All required Cisco Umbrella components (connector, virtual appliances, and Cisco Umbrella dashboard in the cloud) must have connectivity to each other.
- The connector can be deployed on the non-domain controller servers as long as the domain controller is reachable.
- The connector requires the following processes to run: *OpenDNSAuditClient.exe* and *OpenDNSAuditService.exe.* Enable this access on any anti-virus software running on the server running the connector.
- Read-only domain controllers cannot run the connector.
- At the time of this document, only a single domain is supported; no child domains or trusts are currently supported. Please review the latest Cisco Umbrella documentation for the latest support information.

#### Create user account for Cisco Umbrella in Active Directory

In this setup, the connector is deployed on a domain controller AD. Complete the following steps to create the AD user account for integration with Cisco Umbrella.

1. The AD user account configuration for a Microsoft Windows 2012R2 AD server follows. The required or critical fields are highlighted in the screenshot. The password used for the account cannot have backslashes, quotes (single or double), or greater-than/less-than signs in them.

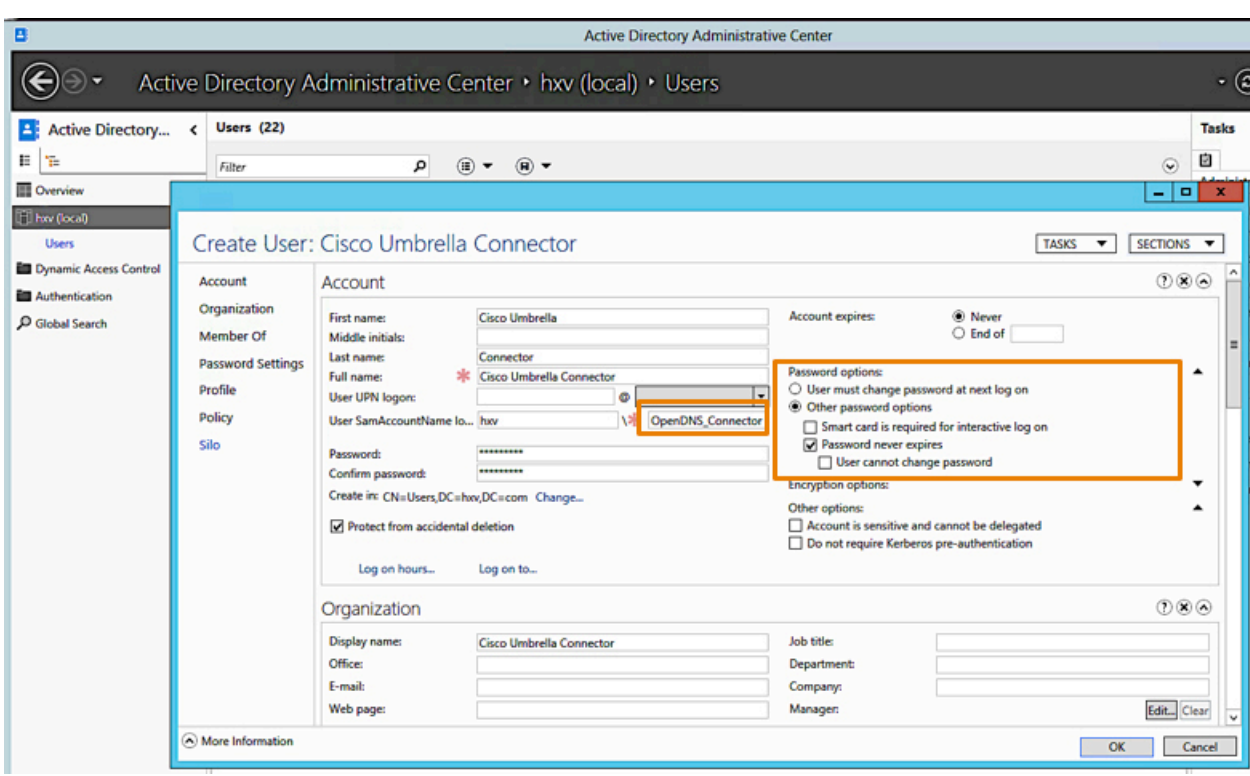

2. The AD user account shown in the screenshot must be a member of the following groups; use the Add.. button (right side) to add as needed.

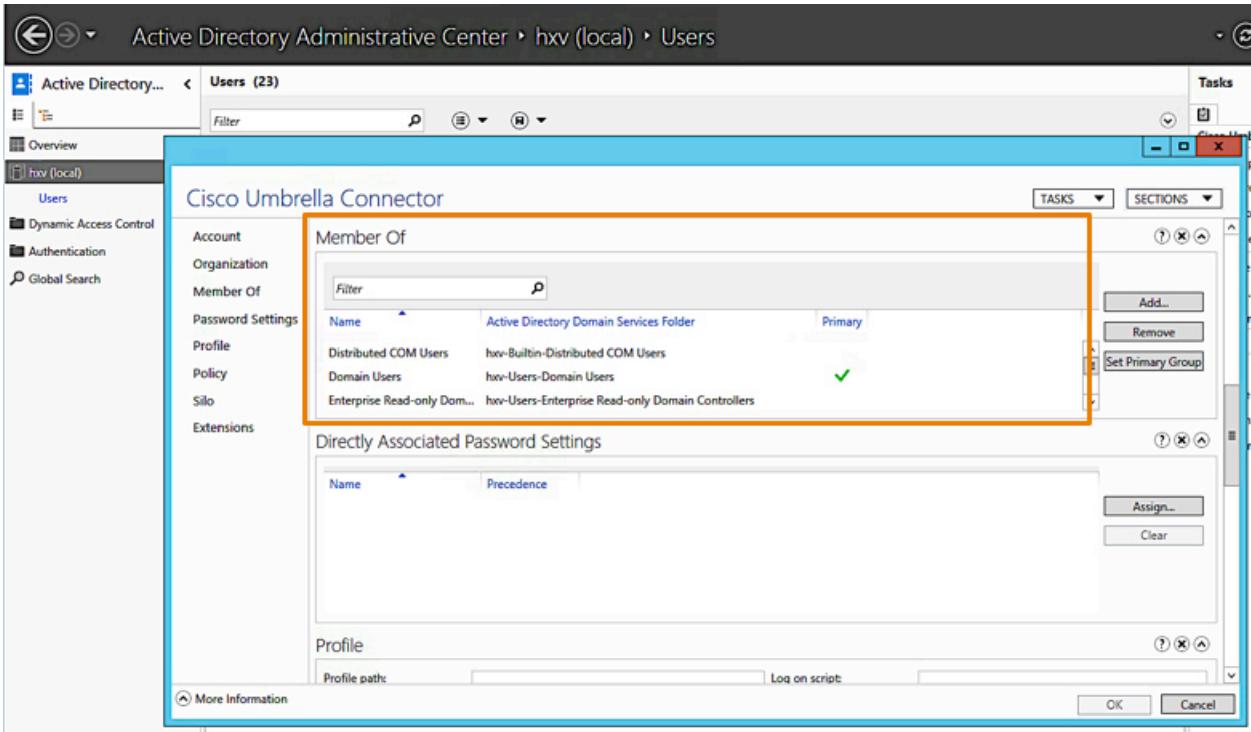

3. Click OK to add user.

#### <span id="page-23-0"></span>Prerequisites for Active Directory integration

1. To enable the necessary connectivity between all the components (Active Directory, connector, and virtual appliance) in the organization's internal network and Cisco Umbrella dashboard in the cloud, verify that firewalls and HTTP proxies (if used) in are set up to allow the necessary configuration.

Note: For details on the connectivity requirements, refer to firewall and HTTP proxy requirements in the section "Pre-Requisites for Virtual Appliances and Active Directory Integration".

2. Verify that the DNS of the connector server is pointing to the two virtual appliances.

#### Preparing Active Directory environment for integration

To prepare Active Directory for communication with the Connector component required for Active Directory integration with Cisco Umbrella, a configuration script must be downloaded from the Cisco Umbrella dashboard and executed on the server where the Connector is deployed.

Complete the following steps to prepare the AD environment for integration with Cisco Umbrella:

- 1. Navigate to your Cisco Umbrella dashboard; use a browser to navigate to<https://umbrella.cisco.com> and log in using your Cisco Umbrella account.
- 2. In the left navigation bar, select and expand Deployments.
- 3. Navigate to Deployments > Configuration > Sites and Active Directory.

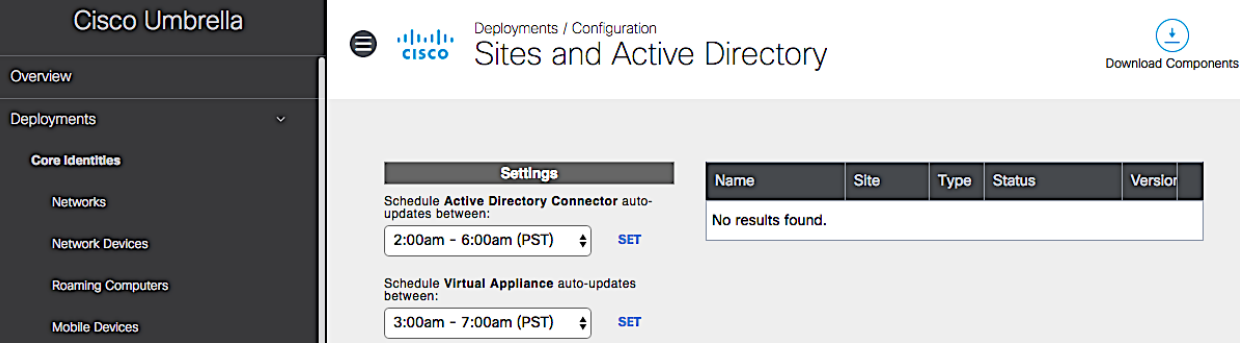

- 4. Click Download Components from the top right side of the window.
- 5. Click Download from the Windows Configuration Domain Controller section.

# atnato

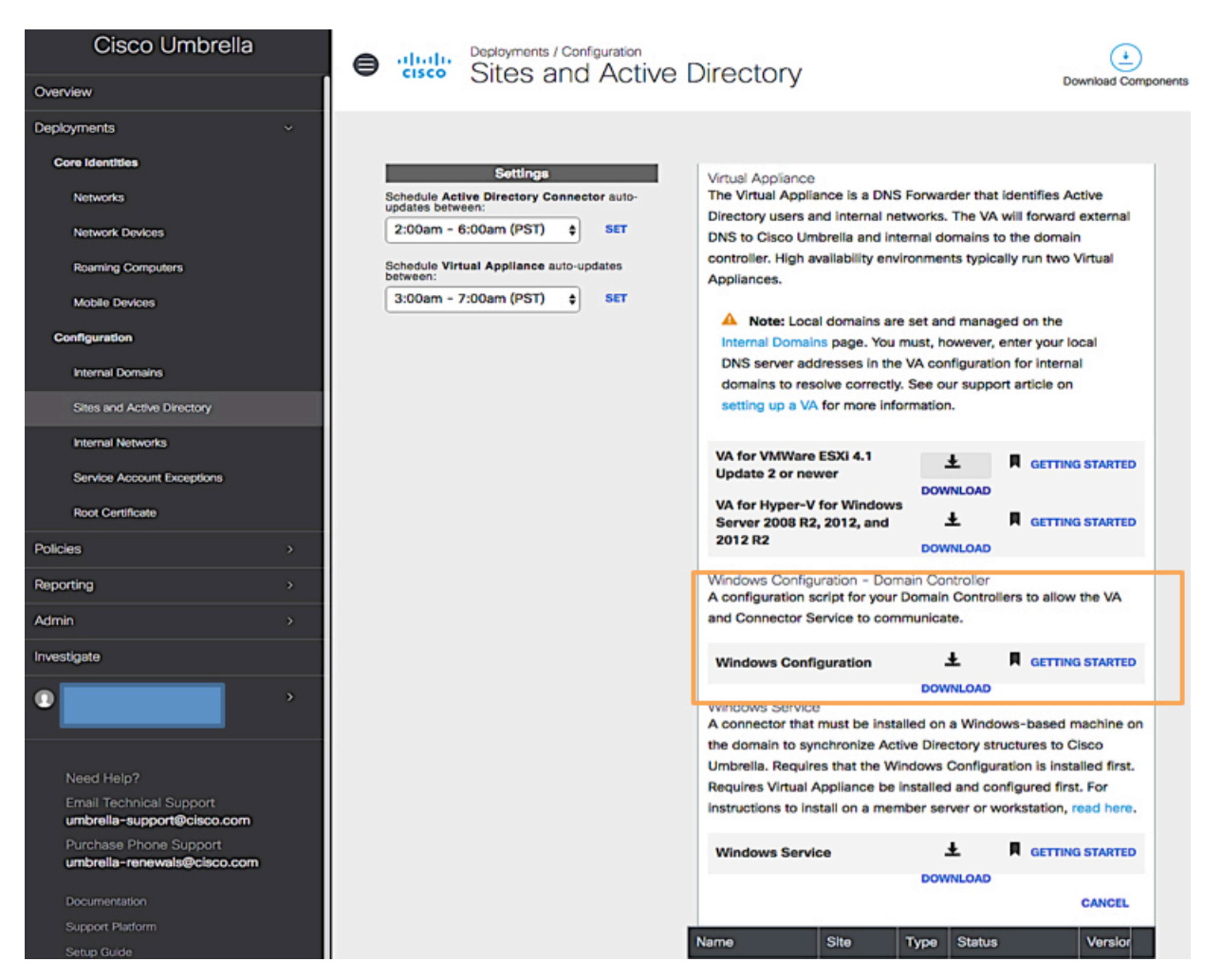

- 6. Specify a location to download to; it should be accessible from the AD server; if not, move it to make it accessible.
- 7. Open the Command Prompt as Administrator and execute the download script by running the downloaded Visual Basic cscript *<filename>.*

<span id="page-25-0"></span>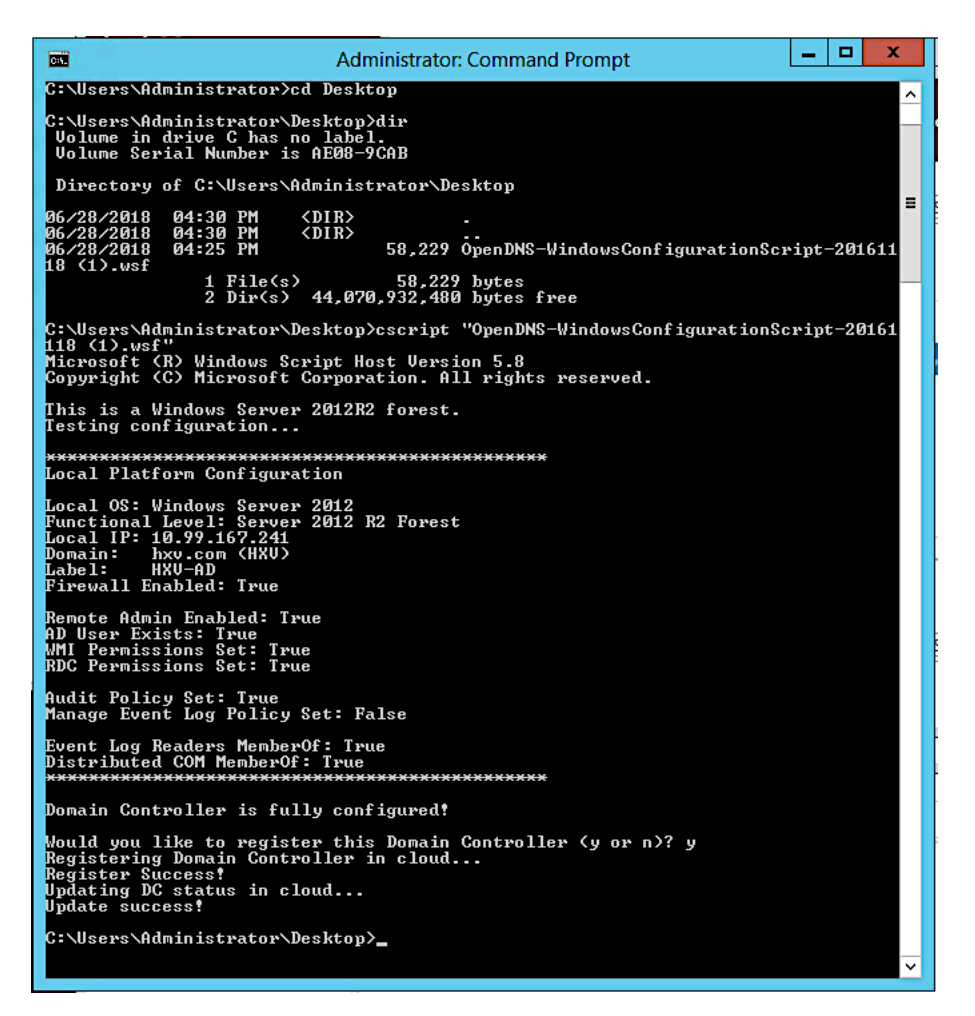

8. The next step is to verify the Active Directory server, which can be seen on the Cisco Umbrella dashboard.

#### Verify Active Directory server is seen in the Cisco Umbrella dashboard

- 1. Navigate to your Cisco Umbrella dashboard; use a browser to navigate to<https://umbrella.cisco.com> and log in using your Cisco Umbrella account.
- 2. In the left navigation bar, select and expand Deployments.
- 3. Navigate to Deployments > Configuration > Sites and Active Directory. You should now see the AD server listed.

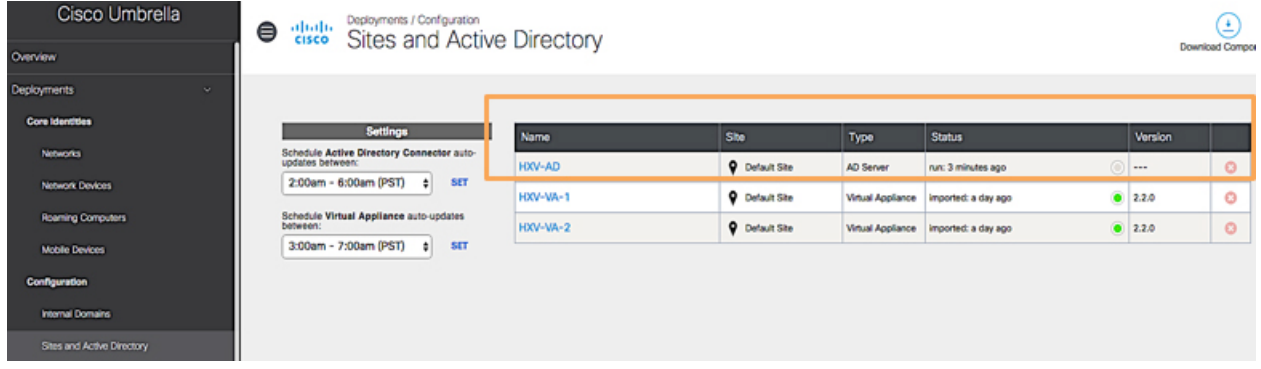

<span id="page-26-0"></span>4. Repeat for all domain controllers in your environment.

#### Install connector from Cisco Umbrella dashboard

Connector monitors domain controllers to monitor user and computer logins and security events. It works in conjunction with virtual appliances to provide IP-to-user and IP-to-computer mappings from the dashboard in order to enable user-, group-, or computer-based reporting and policy enforcement.

To deploy the Connector component required for AD integration with Cisco Umbrella, download the connector from the Cisco Umbrella dashboard, install it on the AD domain controller or another server that can communicate with the domain controllers, and verify it can communicate with Cisco Umbrella in the cloud.

#### Download and install the connector

Complete the following steps to download and install the connector for Active Directory integration with Cisco Umbrella.

- 1. Navigate to your Cisco Umbrella dashboard; use a browser to navigate to<https://umbrella.cisco.com> and log in using your Cisco Umbrella account.
- 2. In the left navigation bar, select and expand Deployments.
- 3. Navigate to Deployments > Configuration > Sites and Active Directory.
- 4. Click Download Components from the top right side of the window.
- 5. Click Download from the Windows Configuration Domain Controller section.

### atnato CISCO

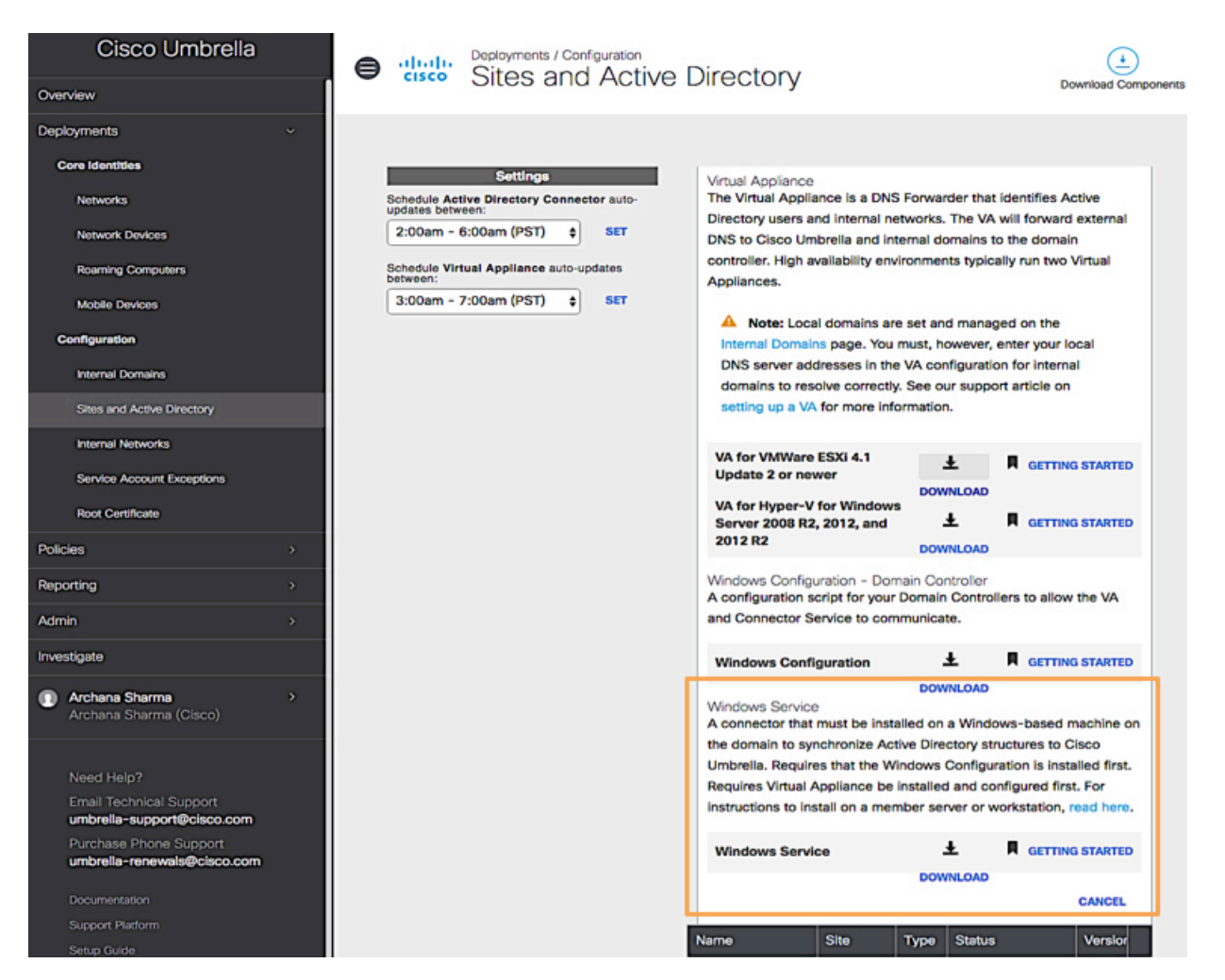

6. As an administrator, extract the ZIP file and run Setup to run the OpenDNS Connector Setup wizard. Step through the wizard; you must to provide AD credentials for the OpenDNS\_Connector user that was created in an earlier step.

<span id="page-28-0"></span>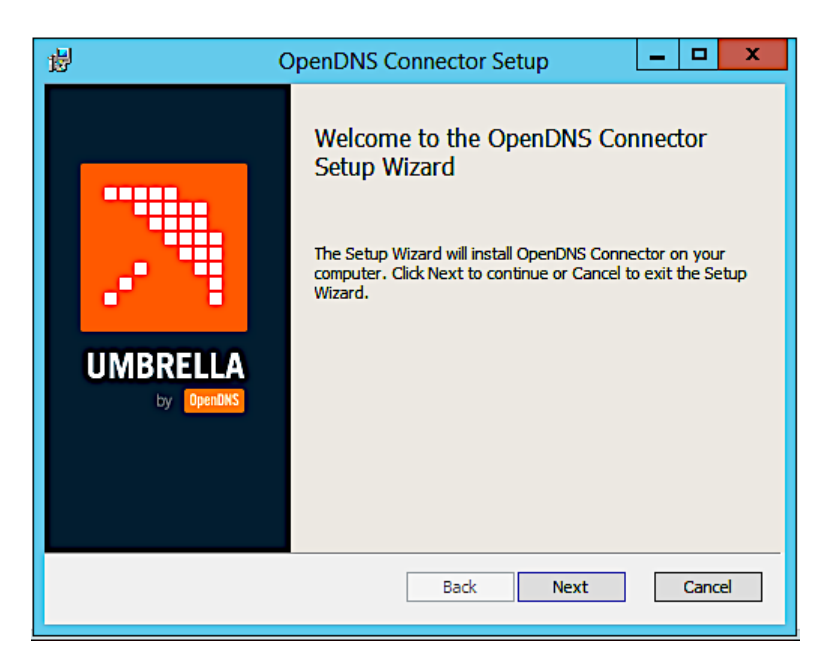

7. Click Finish and Close to complete the installation and exit the wizard.

#### Verify connector to Cisco Umbrella dashboard communication

Complete the following steps to download and install connector for Active Directory integration with Cisco Umbrella.

- 1. Navigate to your Cisco Umbrella dashboard; use a browser to navigate to<https://umbrella.cisco.com> and log in using your Cisco Umbrella account.
- 2. In the left navigation bar, select and expand Deployments.
- 3. Navigate to Deployments > Configuration > Sites and Active Directory. You should now see the Connector listed.

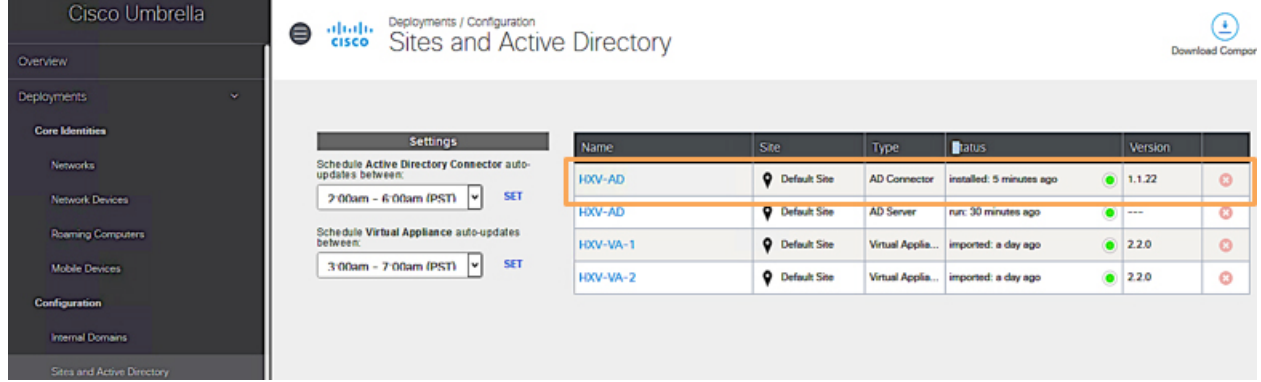

4. Note that in this setup, the connector is deployed on the AD domain controller, but the connector could have been deployed on any Windows machine.

#### Verify Active Directory components are operational

To verify that AD components are available on the Cisco Umbrella dashboard, complete the following steps:

- 1. Use a browser to navigate to<https://umbrella.cisco.com> and log in using your Cisco Umbrella account.
- 2. In the left navigation bar, select and expand Policies.
- 3. Navigate to Policies > Management > All Policies.
- 4. Click Add from the top right to add a new policy.

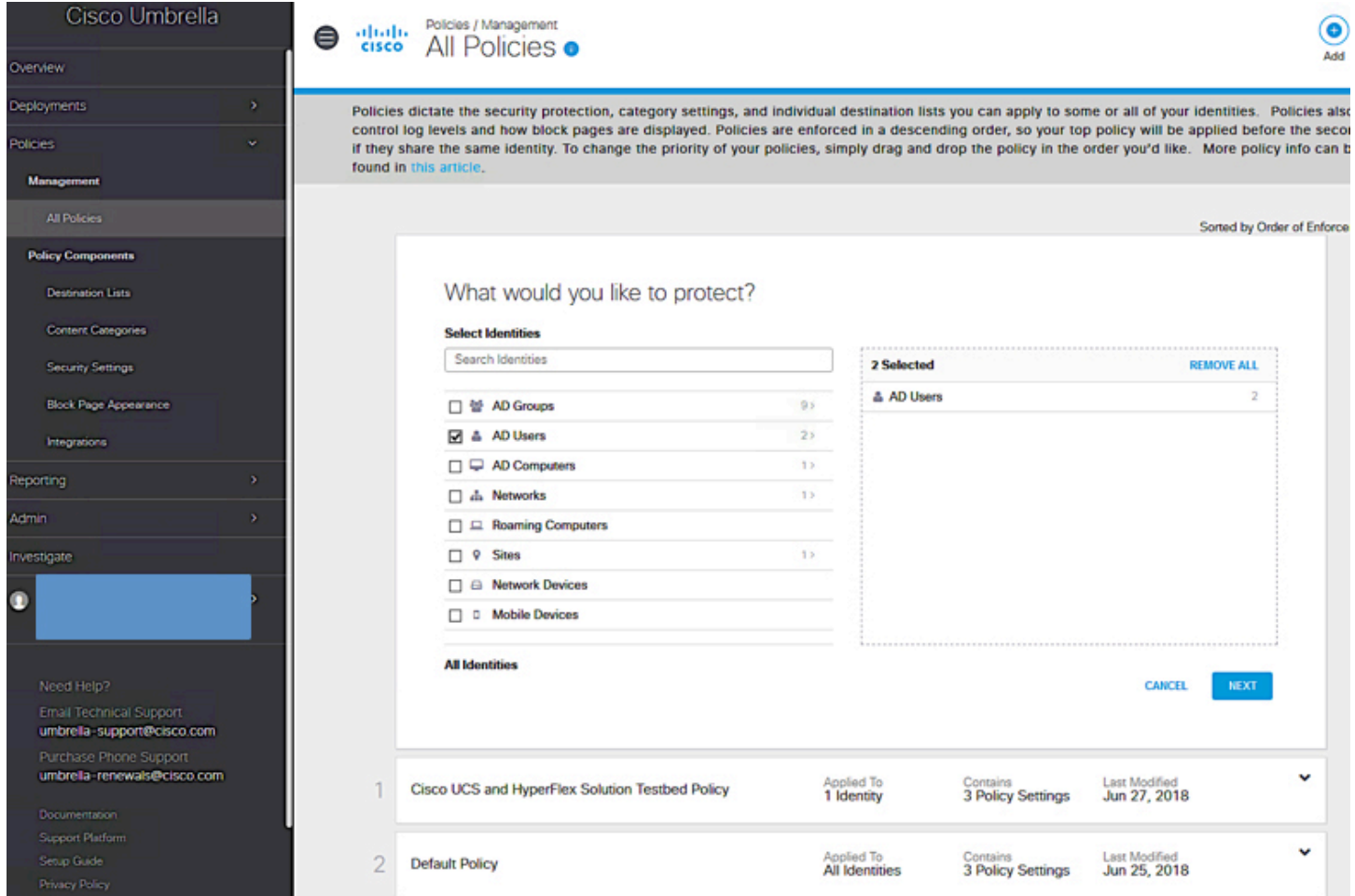

5. Go to AD Users for Select Identities and click 2>. The "2" will change depending on the number of users defined in Active Directory. In this case, it is a new AD environment with only two users. You should now see (minimally) the user created for the connector. Seeing it confirms that you have access to AD users, groups, and computers from the dashboard for configuring policies and reporting purposes.

<span id="page-30-0"></span>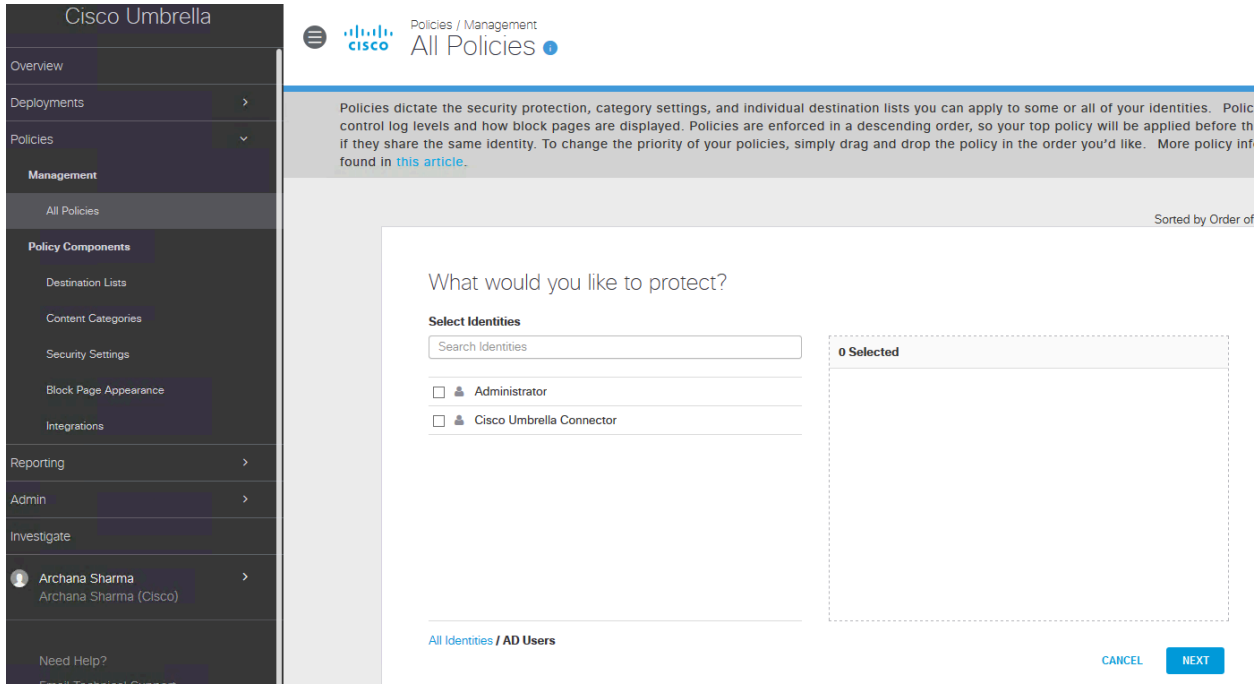

#### **Prerequisites for virtual appliances and Active Directory integration**

The connectivity requirements for virtual appliances and Active Directory are summarized in Table 1.

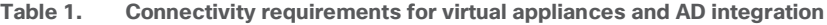

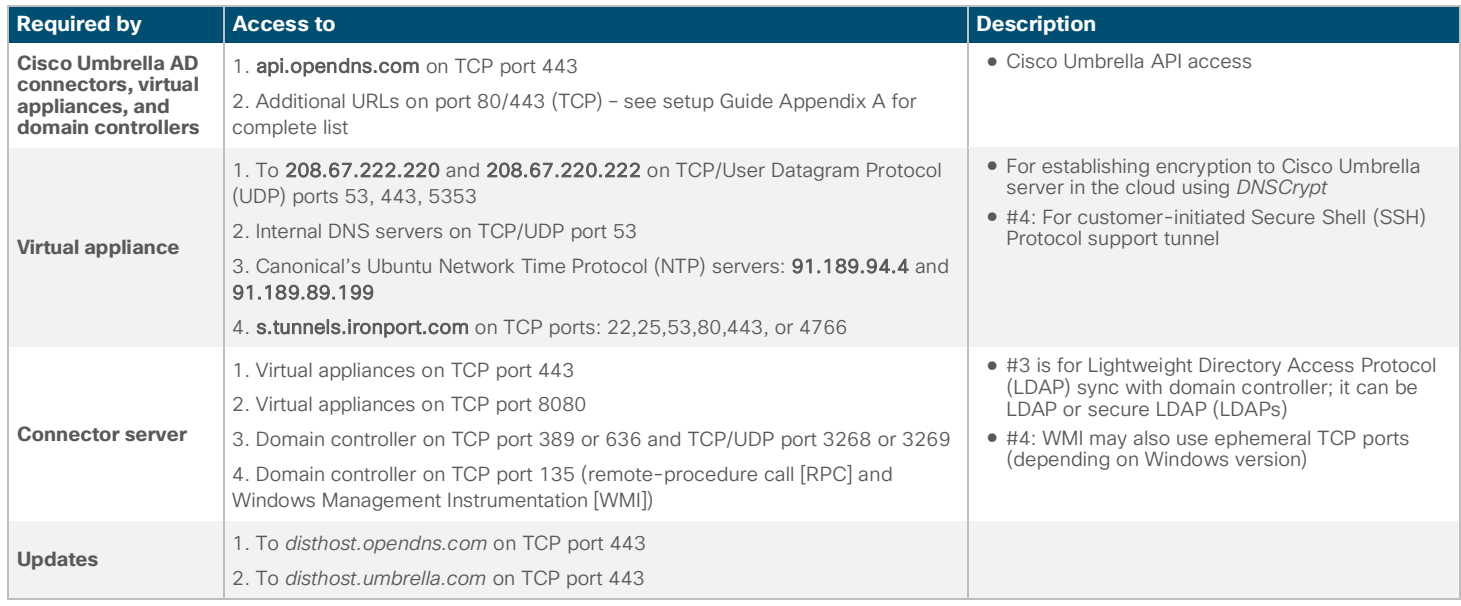

#### Additional considerations

- There should not be Network Address Translation (NAT) between hosts and virtual appliances at a given site.
- If a transparent HTTP proxy is used, ensure that the URLs in Table 1 on port 80/443 are excluded from the proxy, and not subject to authentication.

#### <span id="page-31-0"></span>**Conclusion**

Cisco Umbrella delivers a cloud security platform that an organization can leverage to provide the first line of defense against threats on the internet. By delivering the service from the cloud, the solution can be quickly deployed and integrated to protect all users in an organization regardless of their location, even when they're off-net or not on a VPN while accessing cloud services.

This document provides a step-by-step guide to deploying and integrating Cisco Umbrella into an organization. The solution can be used to protect virtual machines hosted on any Cisco UCS or HyperFlex based solution by blocking malicious connections even before they are established. Cisco Umbrella require no hardware or software to install and can be deployed Enterprise-wide in minutes from a web-interface, to enable quick and effective security for your organization.

Americas Headquarters Cisco Systems, Inc. San Jose, CA

Asia Pacific Headquarters Cisco Systems (USA) Pte. Ltd. Singapore

Europe Headquarters Cisco Systems International BV Amsterdam, The Netherlands

Cisco has more than 200 offices worldwide. Addresses, phone numbers, and fax numbers are listed on the Cisco Website at www.cisco.com/go/offices.

Cisco and the Cisco logo are trademarks or registered trademarks of Cisco and/or its affiliates in the U.S. and other countries. To view a list of Cisco trademarks, go to this URL: www.cisco.com/go/trademarks. Third-party trademarks mentioned are the property of their respective owners. The use of the word partner does not imply a partnership relationship between Cisco and any other company. (1110R)

Printed in USA C11-741088-00 08/18